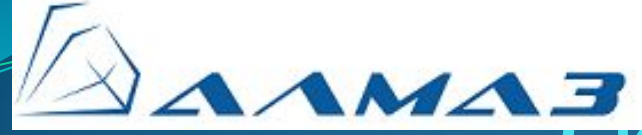

**Система мониторинга и защиты мобильных и стационарных объектов «Алмаз»**

**Настройка и монтаж терминальных устройств серии «Титан»**

Автор: Строганов А.В. ООО «КОДОС-Б», г. Москва, 2011 г.

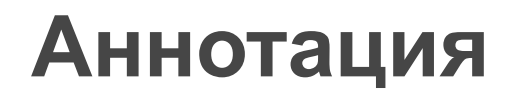

#### **Настоящий документ содержит**

 Описание процесса установки и конфигурации терминального устройства «Титан-10» исполнение М

### **Содержание**

- Термины и определения
- Назначение
- Подключение ТУС к ПК
- Конфигурация ТУС
- Обновление версии ПО ТУС
- Порядок монтажа Титана в Автомобиль

### **Термины и определения**

- GPS Глобальная система навигации и определения положения (Global Positioning System), США;
- GSM Глобальная система для подвижной связи (Global System for Mobile);
- ГЛОНАСС глобальная навигационная спутниковая система, Россия;
- ГНСС глобальная навигационная спутниковая система;
- **<u> ДЦ</u>** диспетчерский центр;
- ПУ пульт управления;
- ТУС терминальное устройство, терминал;
- ТФОП телефонная сеть общего пользования;
- ШС шлейф сигнальный.

**RATTER OF THE STATE OF THE STATE OF THE STATE OF THE STATE OF THE STATE OF THE STATE OF THE STATE OF THE ST** 

### **Назначение**

**The Common Street, 1980** 

 ТУС в составе системы «Алмаз» предназначено для установки на контролируемом объекте и осуществления следующих базовых функций:

- регистрация и хранение информации, поступающей от датчиков контролируемого объекта по логическим, аналоговым входам устройства;
- управление исполнительными устройствами контролируемого объекта по выходам типа «сухой контакт»;
- связь с диспетчерским центром (ДЦ) по каналу УКВ;
- автоматическое взаимодействие с диспетчерским центром (ДЦ) и заданными абонентами по каналу связи GSM;
- прием сигналов ГНСС, определение координат местоположения и скорости движения объекта с контролем нахождения объекта в заданной зоне;
- возможность подключения компьютера по стандартным интерфейсам.

*Установка драйвера «USB»*

Подключение Титан10М к ПК может производиться по СОМ-порту или USB. СОМ-порт установки драйвера не требует При подключении по USB

- Подайте питание на Титан, убедитесь, что светиться светодиод.
- Подключите Титан USB кабелем к ПК.
- В системном трее появится сообщение об обнаружении нового оборудования, а затем окно «Мастер нового оборудования»

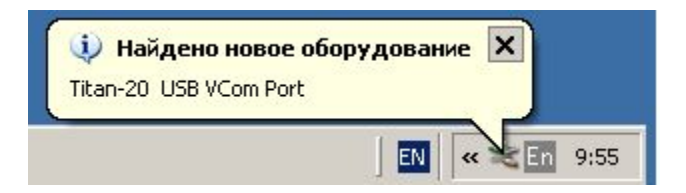

*Установка драйвера «USB»*

В окне «Мастер нового оборудования»

выберите «Нет, не в этот раз» и нажмите кнопку «Далее».

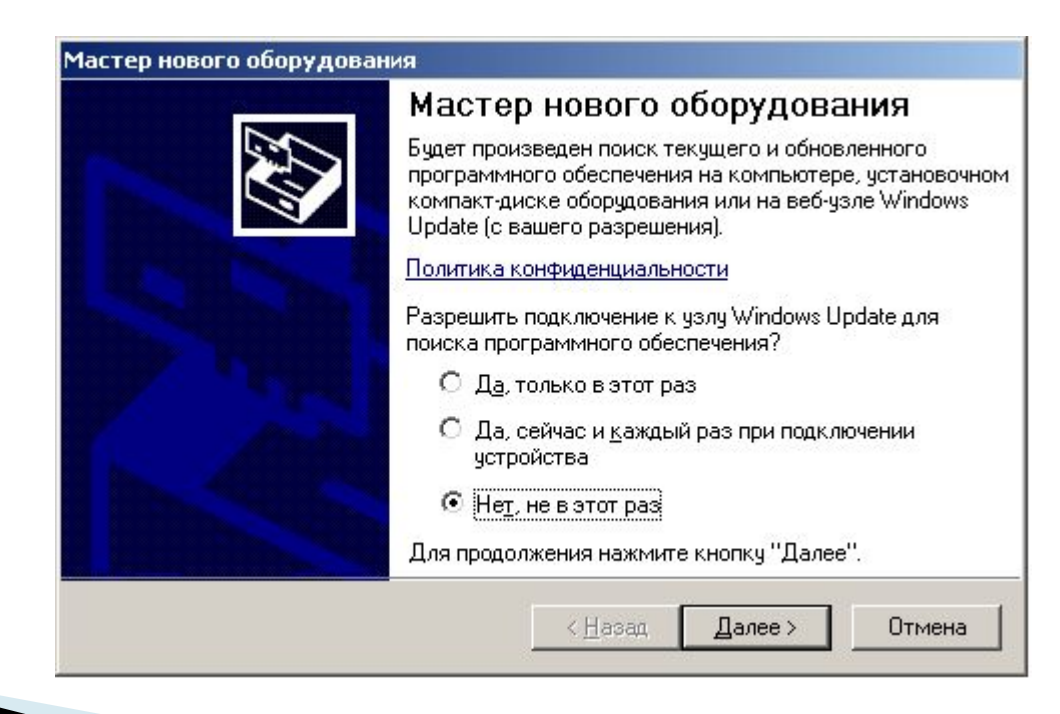

#### *Установка драйвера «USB»*

Выберите «Установка из указанного места» и нажмите кнопку «Далее».

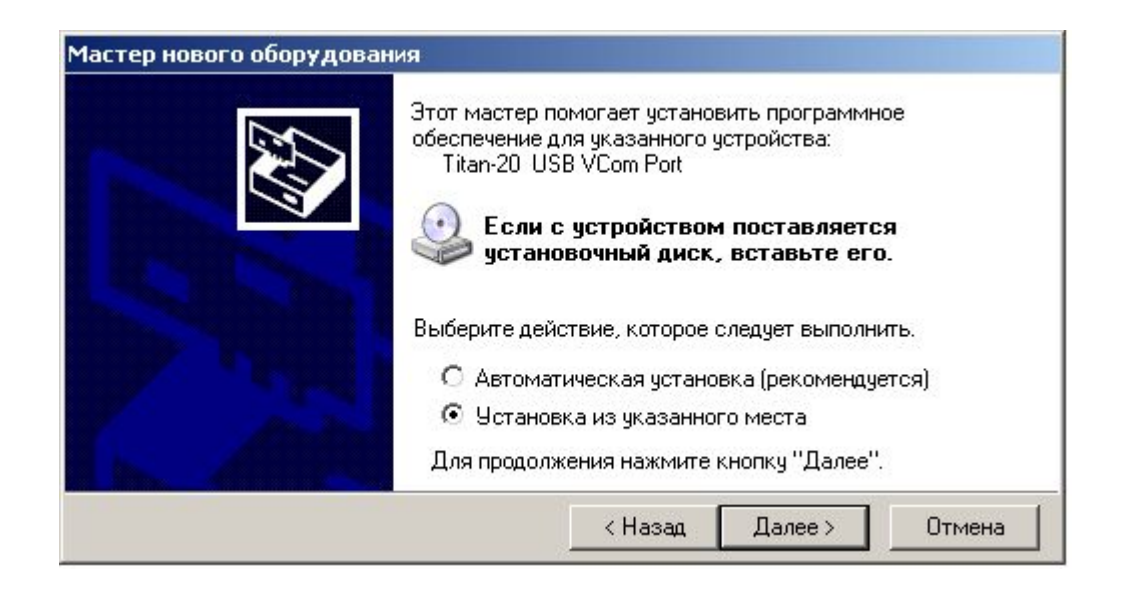

*Установка драйвера «USB»*

В появившемся окне выберите «Выполнить поиск наиболее подходящего драйвера в указанных местах», поставьте галочку «Включить следующее место поиска:» и укажите путь к папке в которой находиться файл «mcb2300-vcom.inf» и нажмите кнопку «Далее».

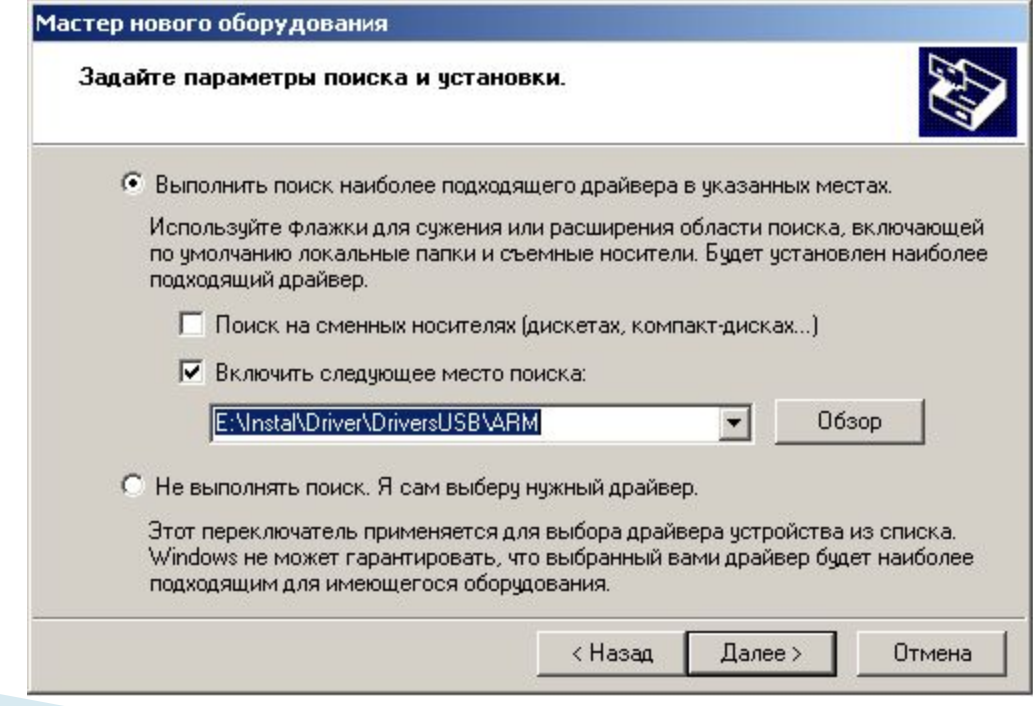

Настройка и монтаж терминальных устройств серии "Титан". Москва, ООО "КОДОС-Б", 2011 9

#### *Установка драйвера «USB»*

### На запрос об установке оборудования нажмите клавишу «Все равно

продолжить».

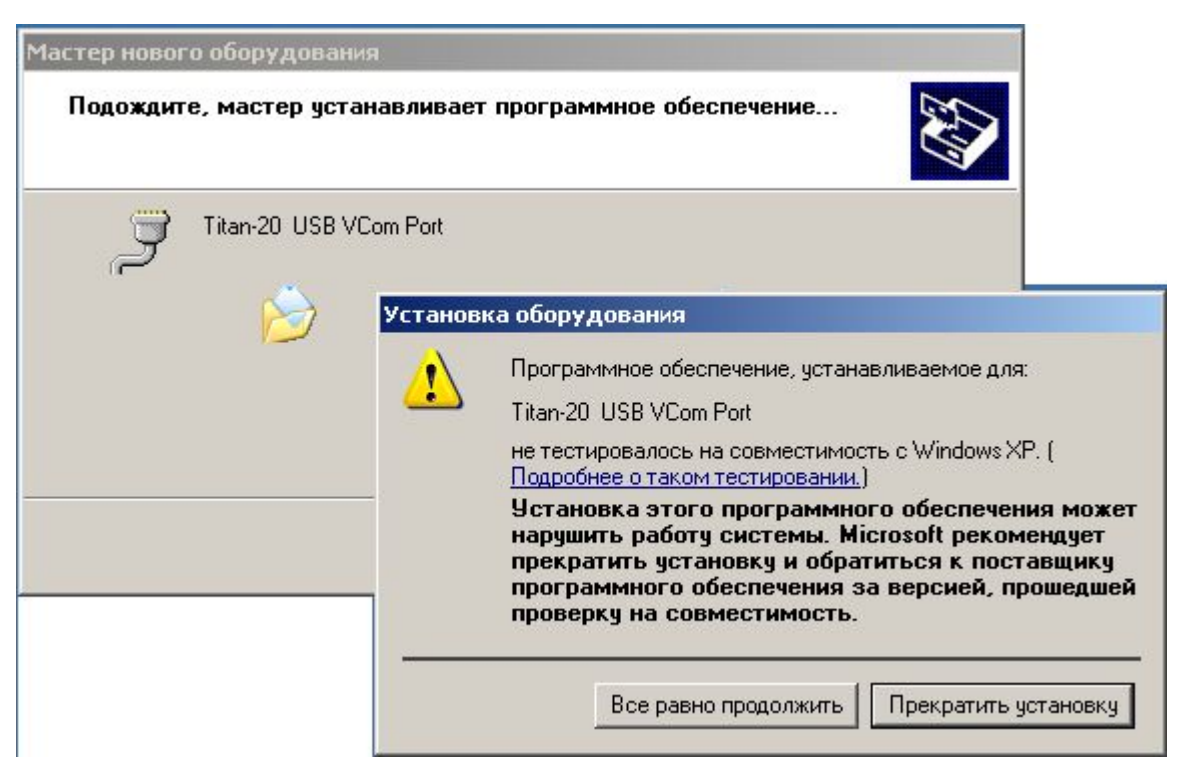

*Установка драйвера «USB»*

После сообщения о «Завершение работы мастера нового оборудования» нажмите «Готово»

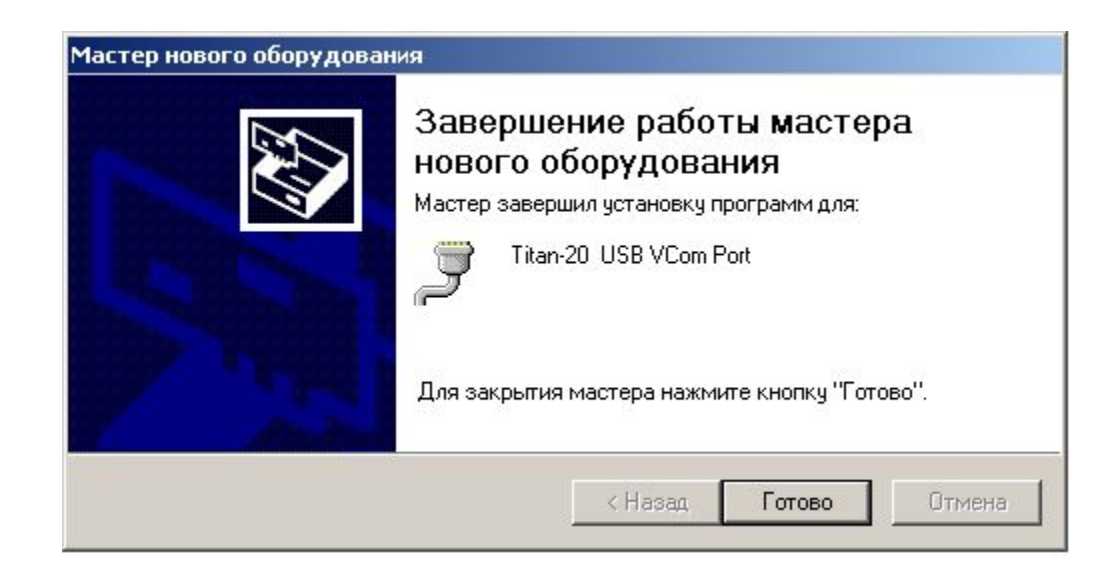

*Установка драйвера «USB»*

### *Для определения номера COM порта зайдите*

*Мой Компьютер – Свойства – Оборудование – Диспетчер устройств -* 

*Порты СОМ и LPT*

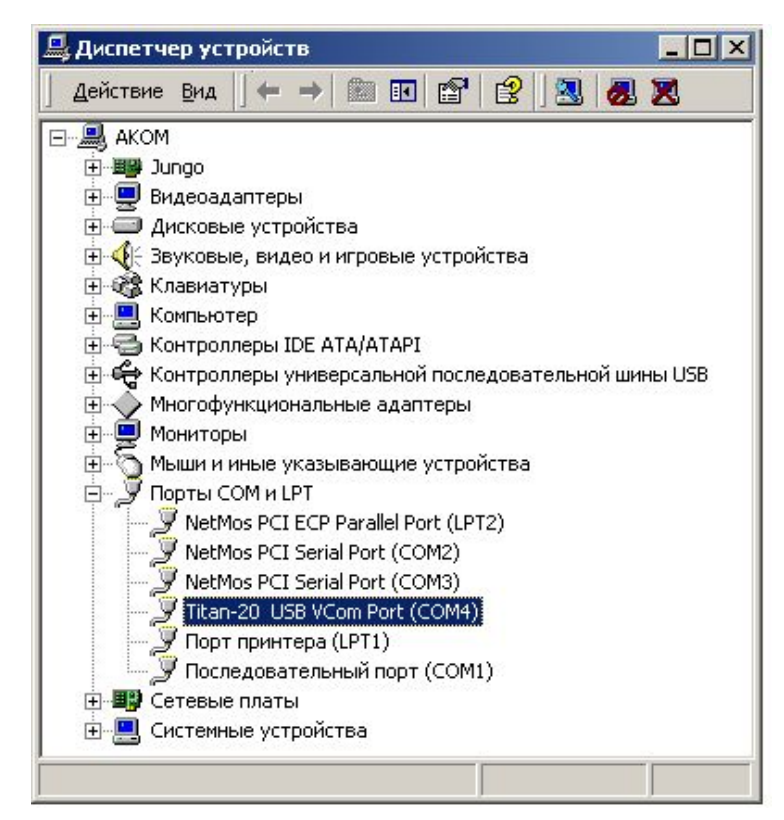

Настройка и монтаж терминальных устройств серии "Титан". Москва, ООО "КОДОС-Б", 2011 12

*Установка драйвера «USB»*

*В свойствах СОМ порта настройте «Параметры порта» Установите в соответствующих строках следующие параметры скорость (бит/c) – «115200»; биты данных – «8»; четность – «нет»; стоповые биты – «1»; управление потоком – «нет». нажмите «OK»*

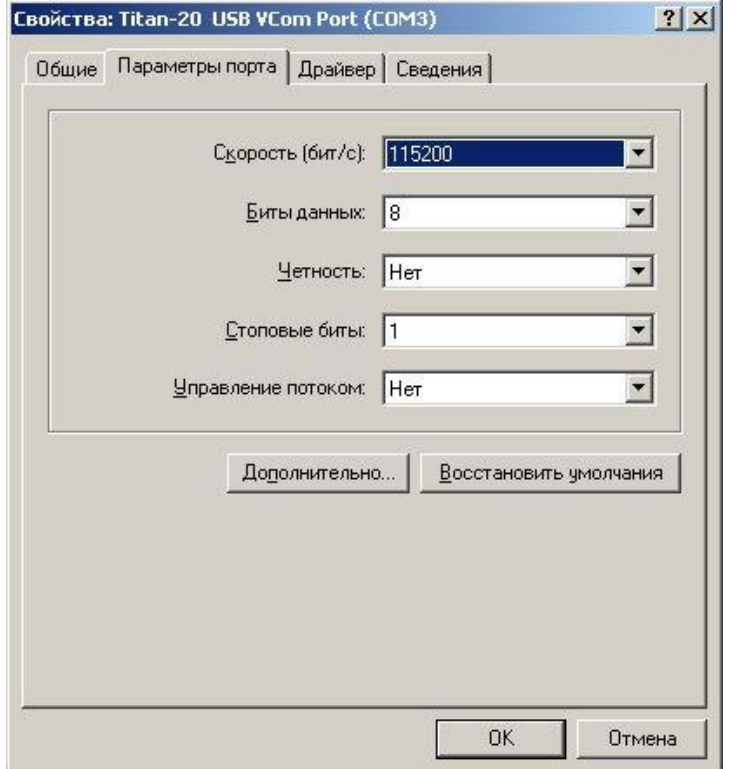

*Настройка программы «HyperTerminal»*

*Описание работы с программой приведено для операционной системы Windows XP. Допускается использовать операционные системы Windows XP/2000/NT/98/ME/95, при этом порядок работы с программой и вид окон могут отличаться от приведенных.*

Для запуска программы «HyperTerminal» на панели Windows нажмите кнопку «Пуск».

Далее папка «Все программы»→«Стандартные»→«Связь»→«HyperTerminal»

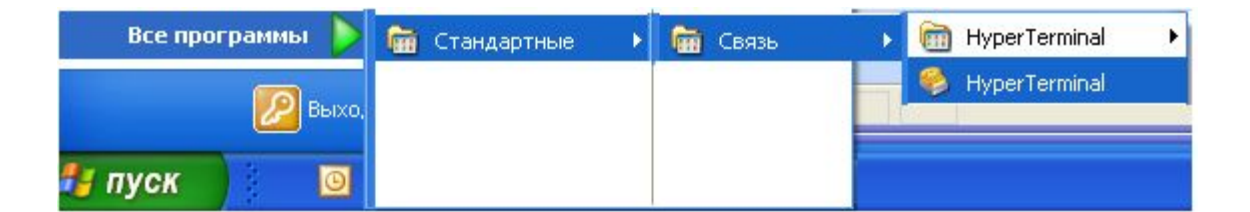

*Настройка программы «HyperTerminal»*

*В появившемся окне «Описание подключения», в строке «Название», напишите, например, «Титан» и нажмите кнопку «OK»*

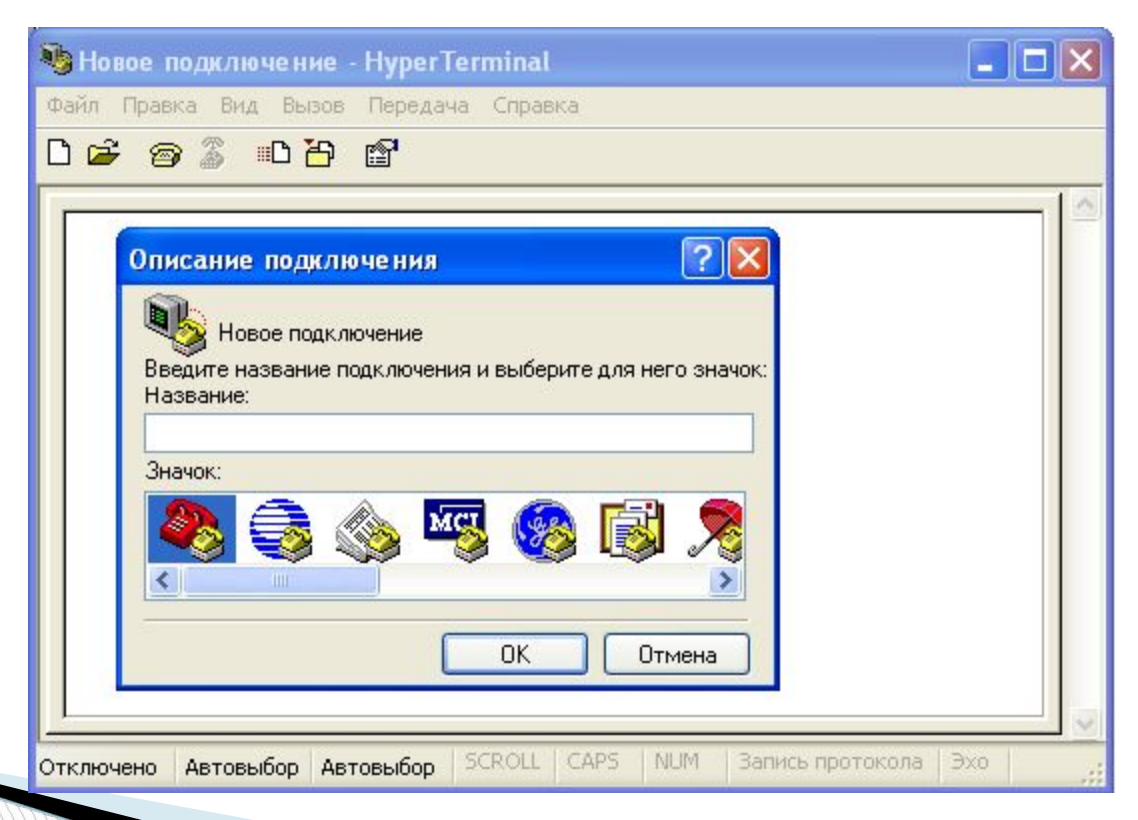

*Настройка программы «HyperTerminal»*

*В окне «Подключение», в строке «Подключить через:» выберите COMпорт, к которому подключено устройство, например «COM-1» и нажмите «OK»*

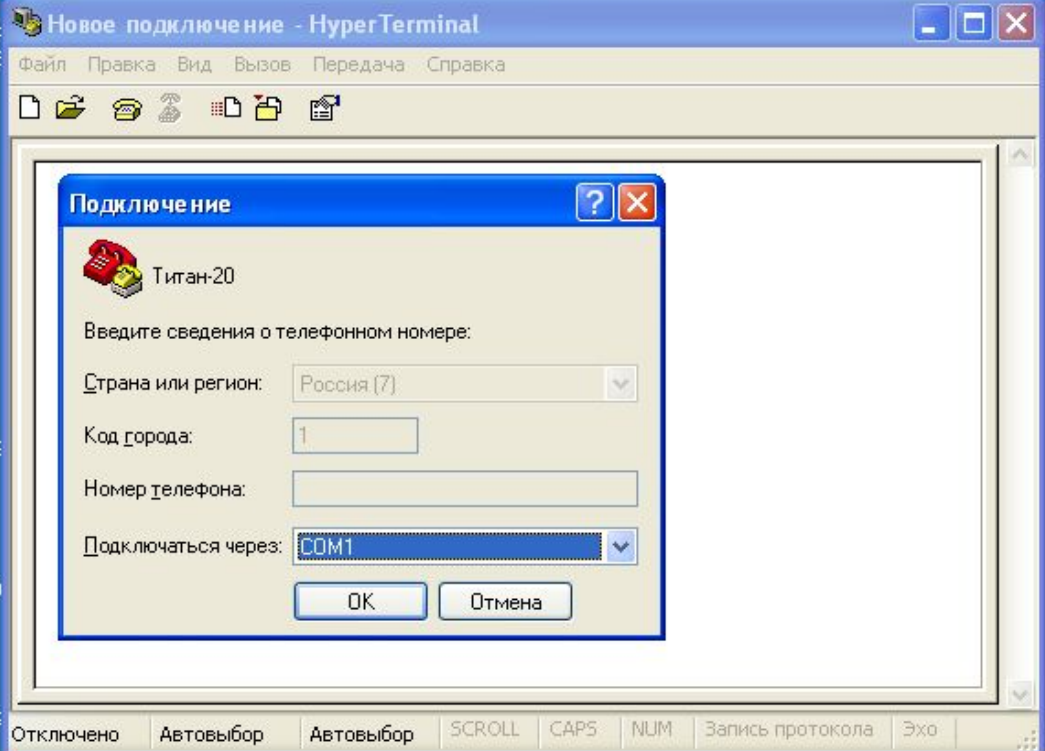

Настройка и монтаж терминальных устройств серии "Титан". Москва, ООО "КОДОС-Б", 2011 16

*Настройка программы «HyperTerminal»*

#### *В окне свойства СОМ установите в соответствующих строках следующие параметры скорость (бит/c) – «115200»; биты данных – «8»; четность – «нет»; стоповые биты – «1»; управление потоком – «нет». нажмите «OK»*

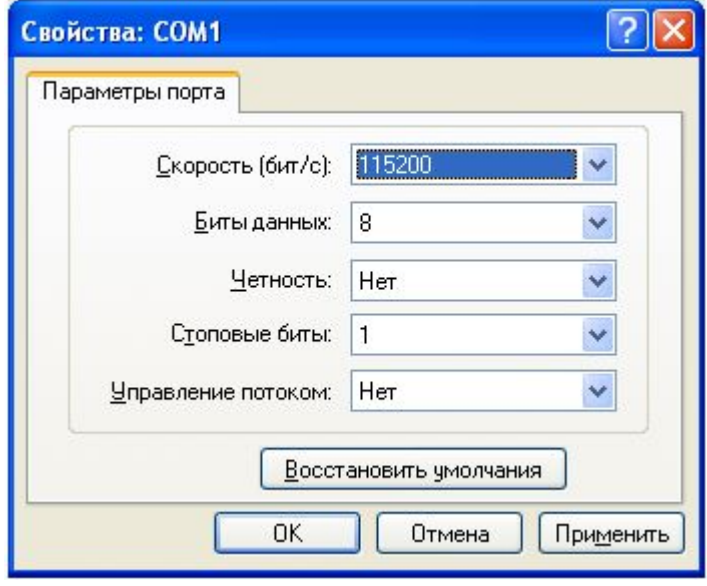

*Настройка программы «HyperTerminal»*

- *В основном меню выберите «Файл»,*
- *В раскрывшемся подменю выберите «Свойства».*
- *В появившемся окне «Свойства» выберите вкладку «Настройка» («Параметры») и нажмите кнопку «Параметры ASCII»*

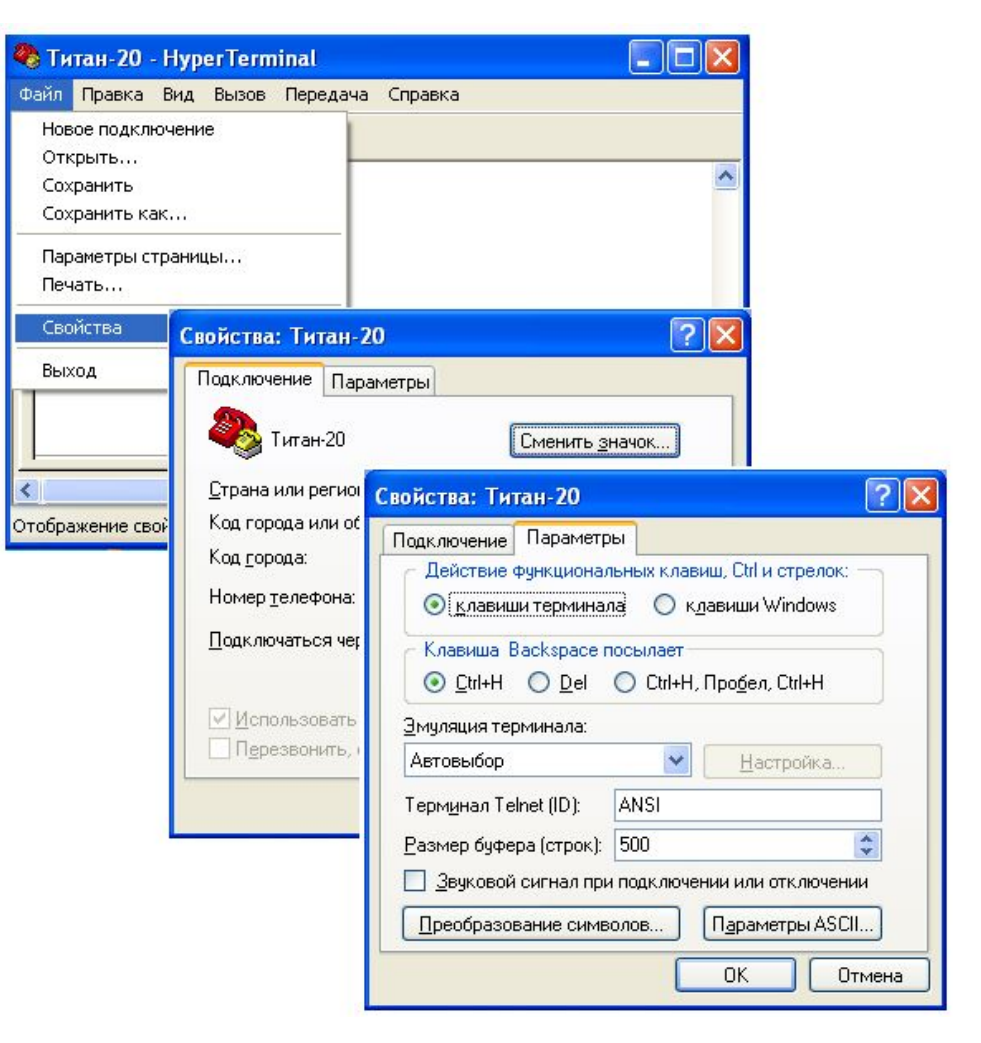

Настройка и монтаж терминальных устройств серии "Титан". Москва, ООО "КОДОС-Б", 2011 18

*Настройка программы «HyperTerminal»*

*В появившемся окне «Параметры ASCII» в группе «Прием данных в формате ASCII» уберите все отметки*. *Нажмите «OK»*

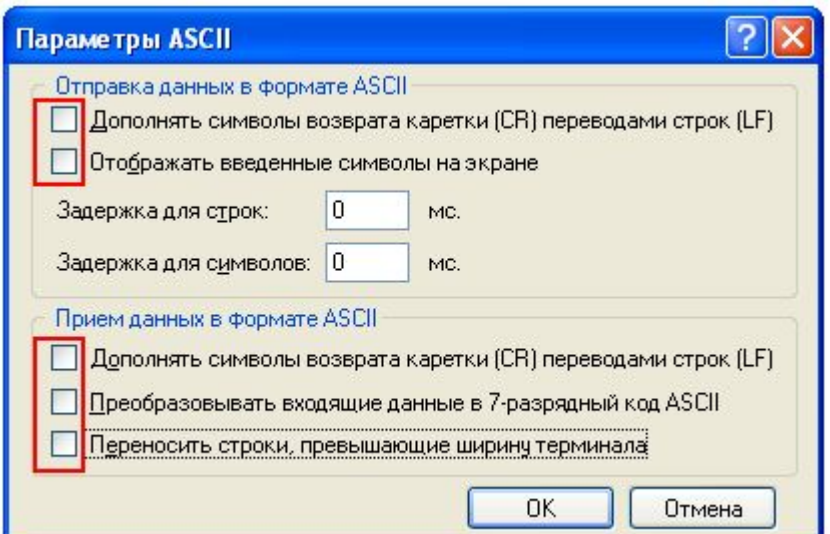

*Настройка программы «HyperTerminal»*

В основном меню выберите «Вид» , далее в выпадающем меню – «Шрифт…», и выберите шрифт «Fixedsys». *Нажмите* «OK»

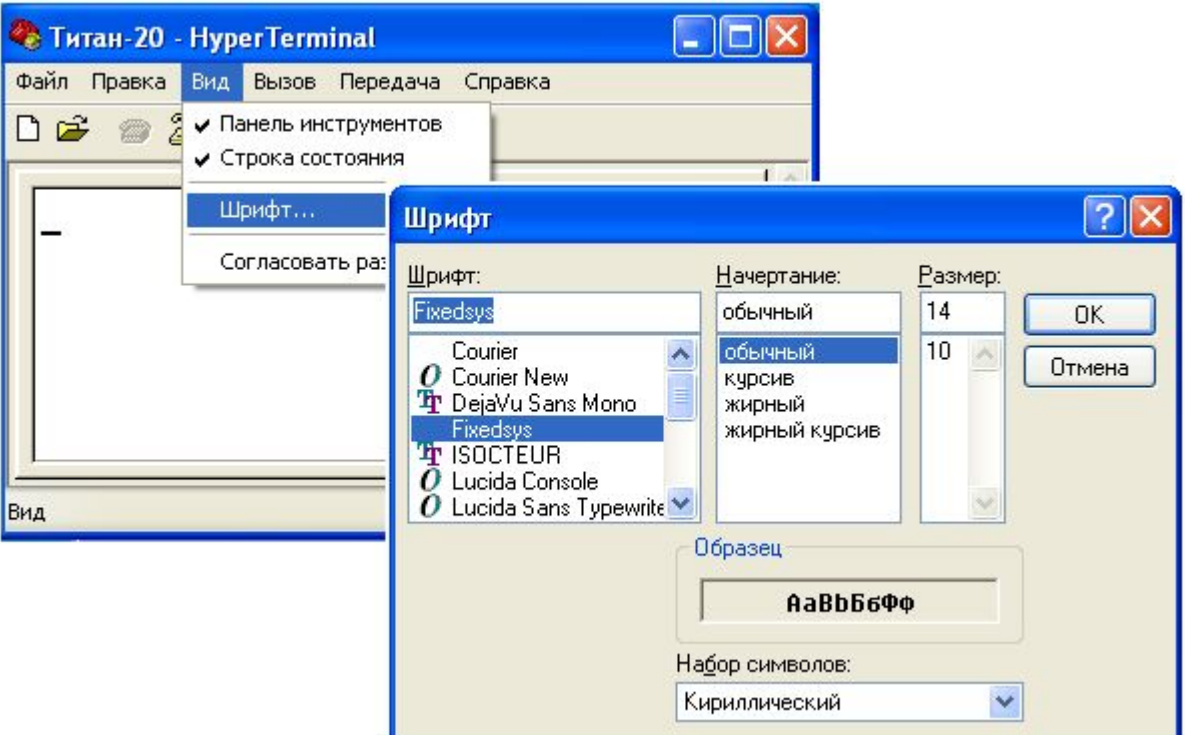

*Начало работы*

 Работа в терминале начинается с ввода пароля. В качестве пароля используется аппаратный адрес устройства. Вводятся восемь знаков подряд т.е. 0000 и 4-х значный аппаратный адрес.

 При правильном вводе пароле появится главное меню. Пример 000070F6

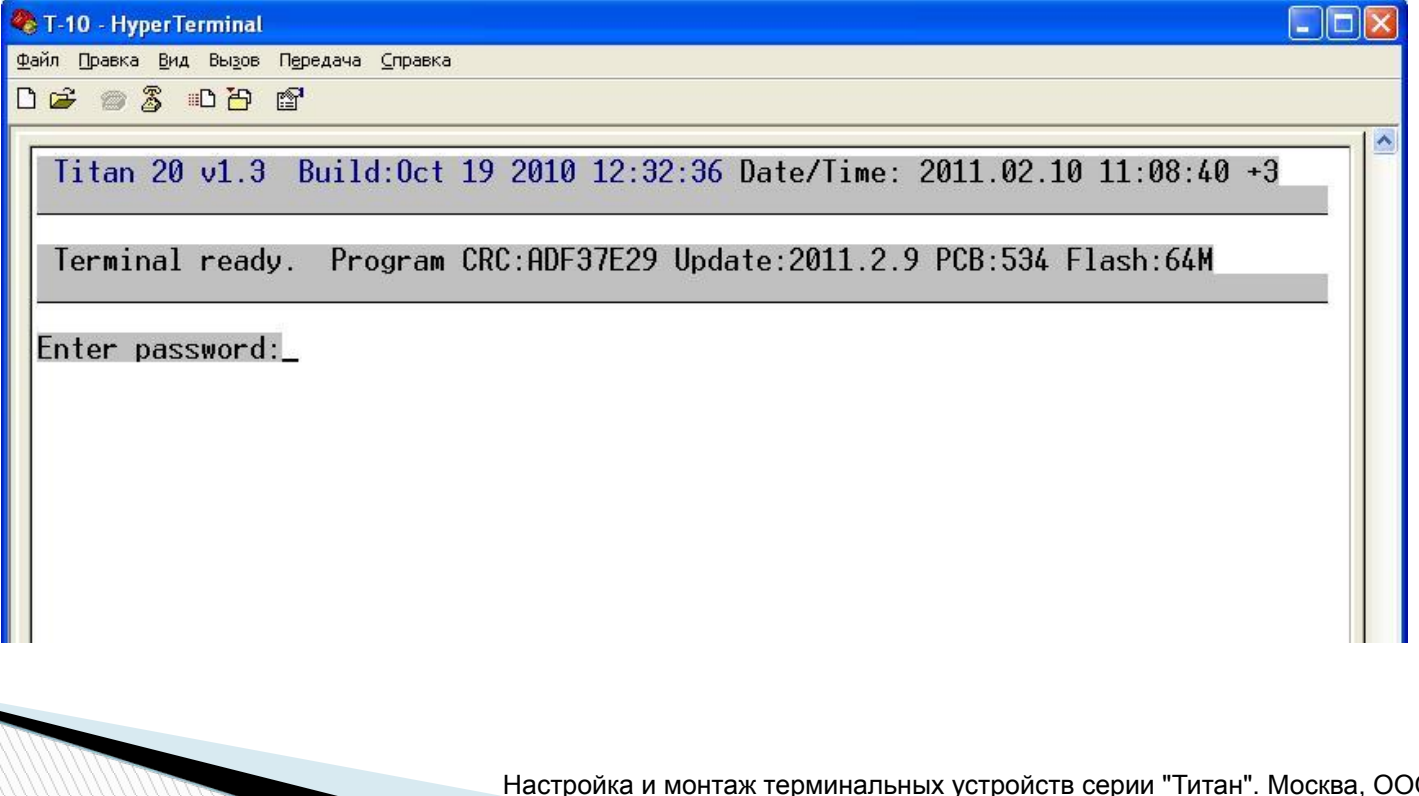

#### *Входы*

- 1. Устройство имеет 8 универсальных входа:IN1, IN2, IN3, IN4, IN5, IN6, IN7,. Входы IN1, IN2, IN3, IN4 и IN5 являются аналоговыми. Они позволяют измерять напряжение в диапазоне от 0 до 40В. Вход In2 имеет переключатель на диапазон 0..5В для повышения точности. Входы IN6, IN7 двухуровневые.
- Тип подключения входа определяется электрическими характеристиками подключаемых датчиков. Кроме физического подключения датчика к устройству в соответствии с одним из выбранных подключений, должна быть выполнена настройка прибора на работу с выбранным подключением для каждого задействованного входа.
- Тип подключения входа определяет как будет происходить преобразование напряжения на этом входе в одно из состояний "НОРМА", "ТРЕВОГА", "ОБРЫВ", "КЗ+" и "КЗ-" (замыкание на питание и замыкание на массу).

#### *Настройка входов. Способ электрического подключения*

Titan 20 u1.3 Build:0ct 19 2010 12:32:36 Date/Time: 2011.02.10 14:46:41 +3 Main menu: Select item, buttons [1]..[6], [0] for exit 0. Exit 1. PowerOff/Restart 2. Date and time >3. Options 4. Service  $5.$  Log 6. Text Command Options menu: Select item, buttons [1]..[9], [0] for previous menu  $0.$  Up **1. GSM** 2. GPS 3. Periodic message >4. Inputs 5. Outputs 6. RS232 7. Power 8. Miscellaneous 9. Privilege events

**Report Follows** 

В главном меню выбрать пункт 3 Options

В подменю выбрать пункт 4 Inputs

#### *Настройка входов. Способ электрического подключения*

Titan 20 u1.3 Build:0ct 19 2010 12:32:36 Date/Time: 2011.02.10 13:26:57 +3

Inputs type menu: Select item, buttons [1]..[4], [0] for previous menu

 $0.$  Up

- >1. Input conntection
- 2. Inputs types
- 3. Acknowledgement time:60

Titan 20 u1.3 Build:Oct 19 2010 12:32:36 Date/Time: 2011.02.10 11:48:35 +3

Inputs connection menu: Select item, buttons [1]..[7], [0] for previous menu

>0. Up

- 1. Input 1:0
- 2. Input 2:3
- 3. Input 3:3
- 4. Input 4:2
- 5. Input 5:3
- $6.$  Input  $6:2$
- 7. Input 7:2

В подменю выбрать пункт 1 Inputs conntection (способ электрического подключения)

В подменю выбрать нужный вход и установить тип электрического подключения

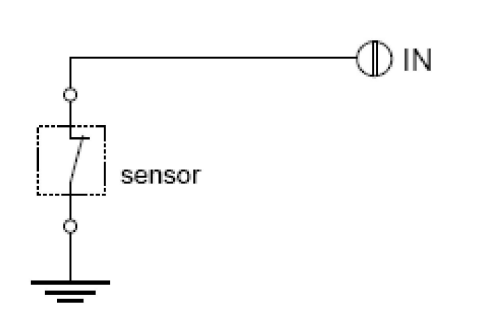

- Подключение тип 1
	- Используется для датчиков, которые в случае срабатывания производят размыкание с массой массой автомобиля. Допустим для IN1,IN2,IN3,IN4,IN5,IN6,IN7. Для для IN1,IN2,IN3,IN4 и IN5 вход может иметь три состояния, "НОРМА", "ТРЕВОГА" и короткое замыкание на питание (положительную клемму аккумулятора) "КЗ+". Для IN6 иIN7 вход может иметь два состояния - "НОРМА" и "ТРЕВОГА".

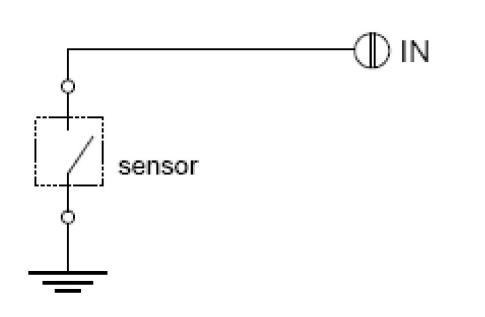

- Подключение тип 2
- Используется для датчиков, которые в случае срабатывания производят замыкание на массу автомобиля. Допустим для IN1,IN2,IN3,IN4,IN5,IN6,IN7. Для для IN1,IN2,IN3,IN4 и IN5 вход может иметь три состояния, "НОРМА", "ТРЕВОГА" и короткое замыкание на питанием "КЗ+". Для IN6 и IN7 вход может иметь два состояния - "НОРМА" и "ТРЕВОГА".

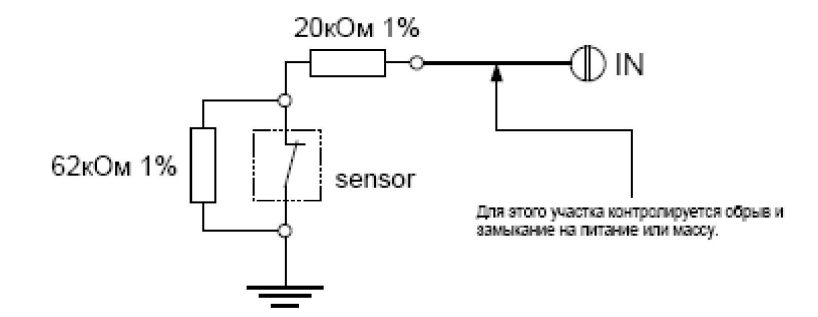

- Подключение тип 3
- Используется для датчиков, которые в случае срабатывания производят замыкание контактов. Допустим для IN1,IN2,IN3,IN4,IN5. Вход может иметь пять состояний, "НОРМА", "ТРЕВОГА",."ОБРЫВ", "КЗ+" и "КЗ-" (замыкание на питание и замыкание на массу). 20кОм 1%

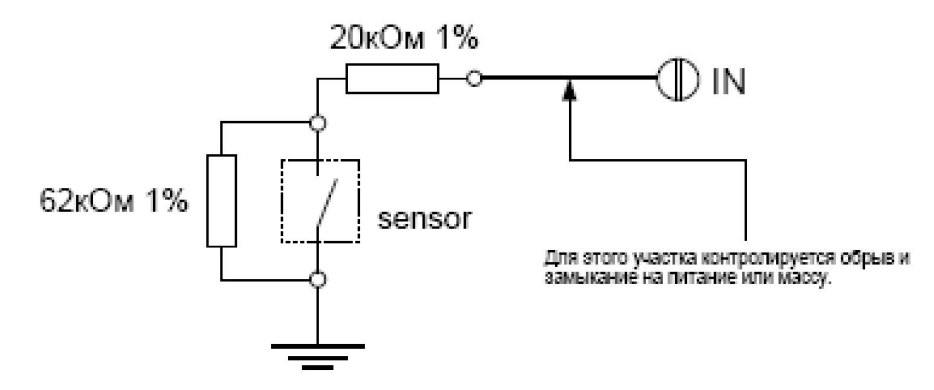

- Подключение тип 4
- Используется для датчиков, которые в случае срабатывания производят размыкание контактов. Допустим для IN1,IN2,IN3,IN4,IN5. Вход может иметь пять состояний, "НОРМА", "ТРЕВОГА",."ОБРЫВ", "КЗ+" и "КЗ-" (замыкание на питание и замыкание на массу). 20кОм 1%

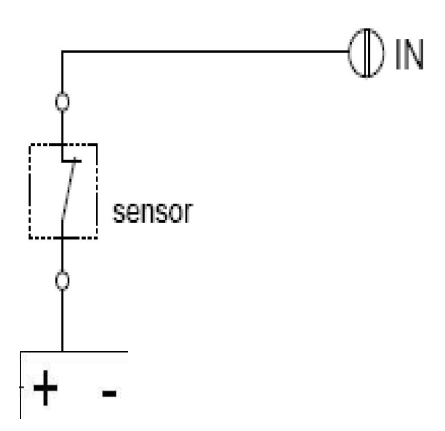

- Подключение тип 5
- Используется для датчиков, которые в случае срабатывания производят размыкание с питанием (положительной клеммой аккумулятора автомобиля). Допустим для IN1,IN2,IN3,IN4,IN5. Вход может иметь три состояния, "НОРМА", "ТРЕВОГА" и короткое замыкание на массу "КЗ-".

*Настройка входов. Способ электрического подключения*

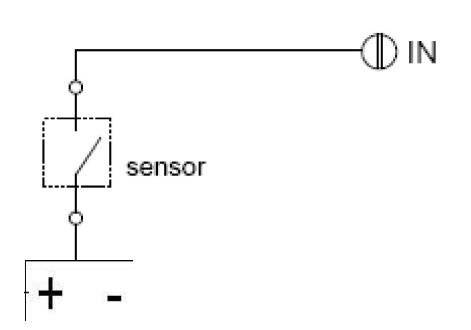

- Подключение тип 6
- Используется для датчиков, которые в случае срабатывания производят замыкание на питание (положительную клемму аккумулятора автомобиля). Допустим для IN1,IN2,IN3,IN4,IN5. Вход может иметь три состояния, "НОРМА", "ТРЕВОГА" и короткое

замыкание на массу "КЗ-".

*Настройка входов. Логические типы входов*

• Логические типы входов определяют влияние состояния входов на поведение устройства. Для каждого задействованного входа обязательно должен быть настроен его логический тип. Возможные логические типы перечислены ниже.

#### *Настройка входов. Логические типы входов*

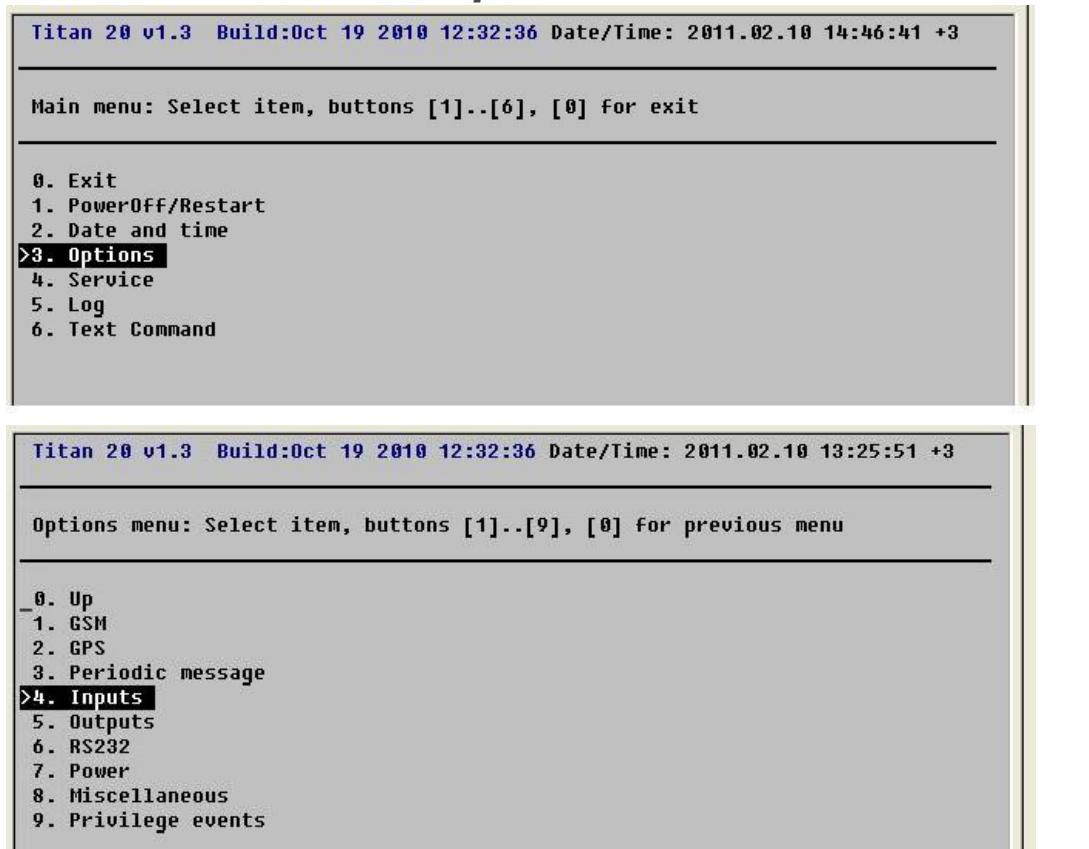

#### В главном меню выбрать пункт 3 Options

#### В подменю выбрать пункт 4 Inputs

#### *Настройка входов. Логические типы входов*

Titan 20 u1.3 Build:Oct 19 2010 12:32:36 Date/Time: 2011.02.10 13:30:34 +3

Inputs type menu: Select item, buttons [1]..[4], [0] for previous menu

 $0.$  Up

1. Input conntection

>2. Inputs types

3. Acknowledgement time:60

Titan 20 u1.3 Build:0ct 19 2010 12:32:36 Date/Time: 2011.02.10 11:49:40 +3

Inputs reqim menu: Select item, buttons [1]..[7], [0] for previous menu

#### $>0.$  Up  $\vert$

- 1. Input 1:Door
- 2. Input 2:Door
- 3. Input 3:Door
- 4. Input 4:Alarm sensor
- 5. Input 5:Door
- 6. Input 6:Door
- 7. Input 7:Alarm sensor

#### В подменю выбрать пункт 2 Inputs types (тип входа)

#### В подменю выбрать нужный вход и установить тип входа

*Настройка входов. Логические типы входов*

- **• "Отключен" ("Not used")**
- Вход не используется. Назначается тем входам, которые не используются в системе как охранные или специальные. Но входы этого типа продолжают измеряться и результат измерений может

быть получен.

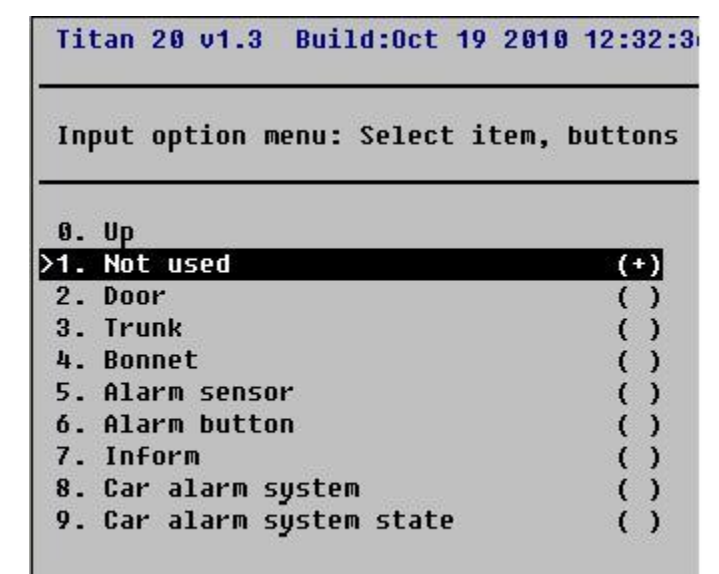

#### *Настройка входов. Логические типы входов*

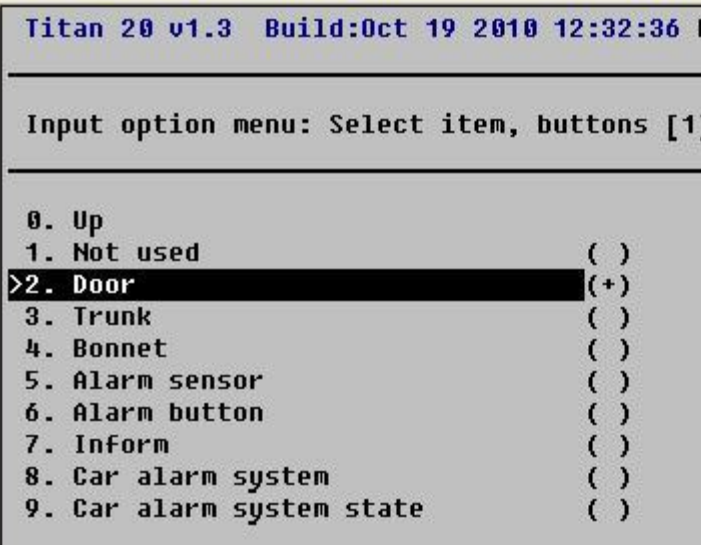

### **• "Дверь"**

• Концевой выключатель двери. Может быть назначен любым входам. Открытие двери должно соответствовать состоянию "ТРЕВОГА.

•Может быть поставлен или снят с охраны. Если нарушен будучи на охране (открыта дверь), то формируется тревожное сообщение и может активироваться реакция (управление выходами). Если в течении некоторого времени от сервера не придет подтверждение приема тревоги, то также может быть отправлена SMS с читабельным текстовым сообщением. При этом в сообщении может быть указан номер двери.

- **• "Багажник"**
- Аналогичен типу "Дверь", но отличается видом текстового сообщения SMS.

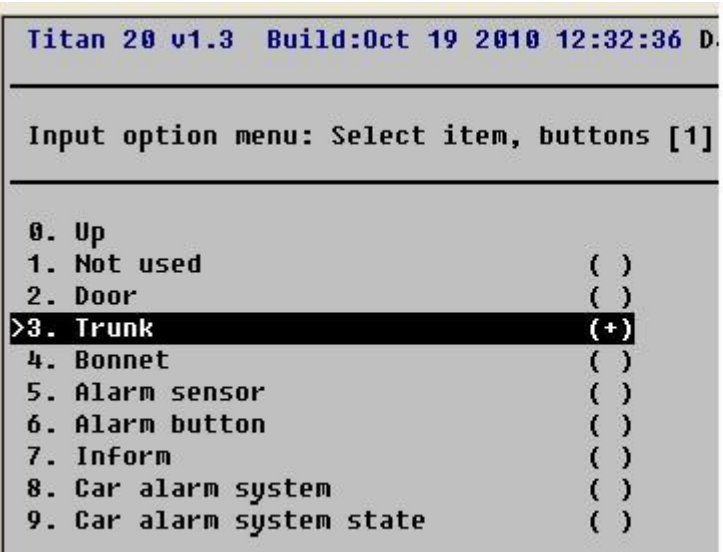

- **• "Капот"**
- Аналогичен типу "Дверь", но отличается видом текстового сообщения SMS.

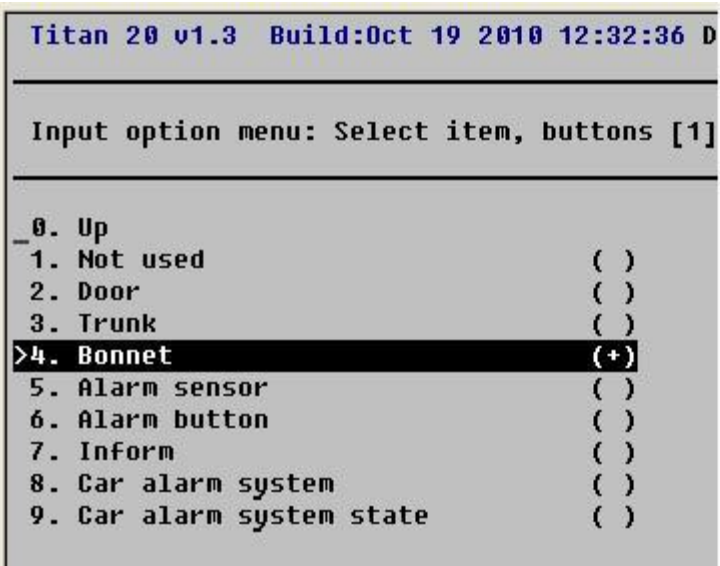

- **• "Тревожный датчик"**
- Аналогичен типу "Дверь", но отличается видом текстового сообщения SMS.

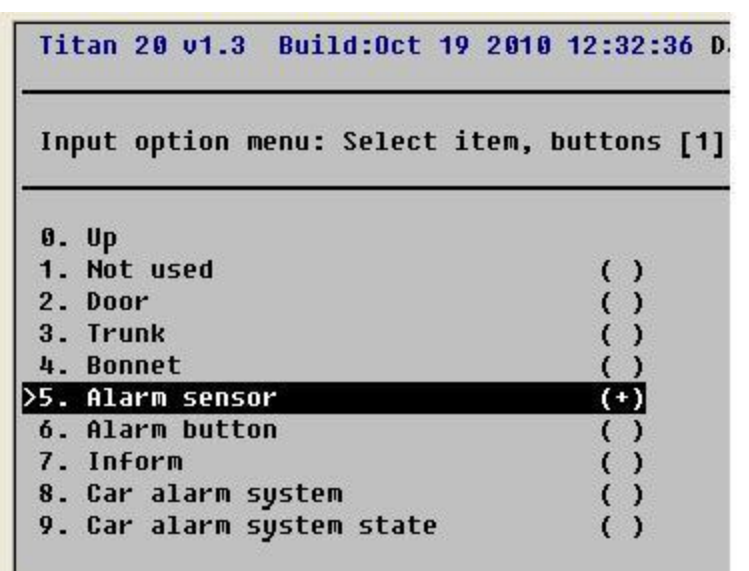

#### *Настройка входов. Логические типы входов*

#### **• "Тревожная кнопка"**

• Может быть назначен любым входам. Нажатие на кнопку должно соответствовать состоянию "ТРЕВОГА". При нажатии на кнопку отсылается специальное сообщение по GPRS. Если в течении некоторого времени от сервера не придет подтверждение приема тревоги кнопки, то также может быть отправлена SMS с читабельным текстовым сообщением.

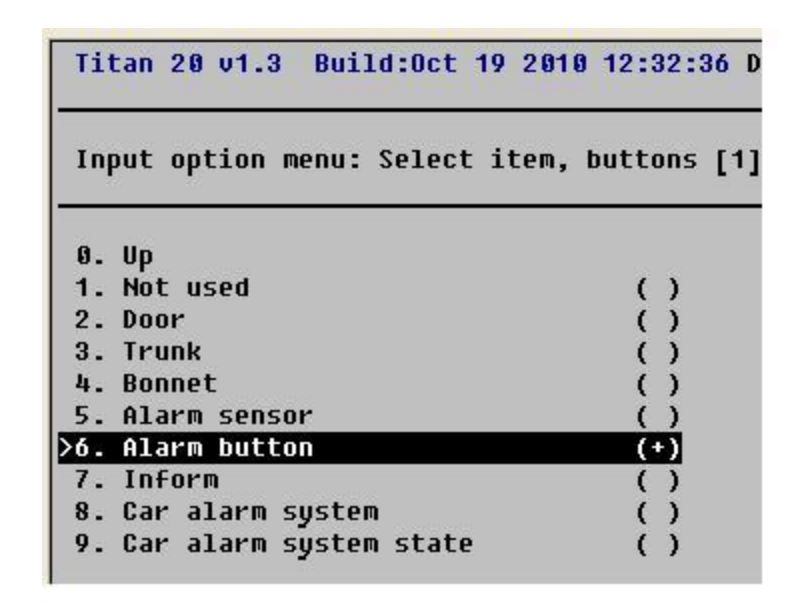

При этом в сообщении может быть указан номер кнопки. Возможно только индивидуальное снятие с охраны.

Настройка и монтаж терминальных устройств серии "Титан". Москва, ООО "КОДОС-Б", 2011 39

*Настройка входов. Логические типы входов*

#### **• "Информационный вход"**

• Специальный вход предназначенный для отслеживания состояния. Каждое изменение состояния входа влечет сохранение соответствующего события в привилегированной очереди. Постановка входов этого типа на охрану или снятие не влияет на их функционирование. Titan 20 v1.3 Build:Oct 19 2010 12:32:36 Da

в тревожное состояние не влечет реакций на выходах и перехода устройства в тревожное состояние.

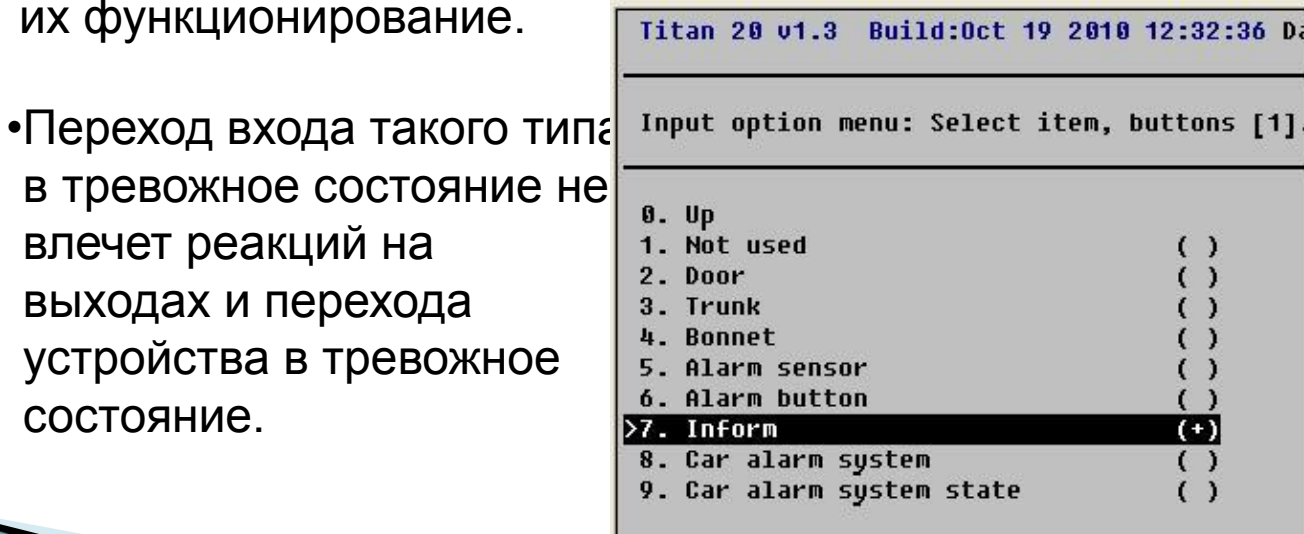

*Настройка входов. Логические типы входов*

#### **• "Тревожный вход автосигнализации"**

- Может быть назначен входам IN1 или IN2. И при этом только одному из них. Подключается к входу "Тревога" или "Сирена" штатной сигнализации. Имеет настройку необходимой длительности импульса для отделения тревоги от предупреждения (короткий сигнал на выходе "Сирены" автосигнализации) Titan 20 01.3 Build: 0ct 19 2010 12:32:36 D.
	- •Выход автосигнализации должен иметь активный уровень больше +3В либо сухой контакт.

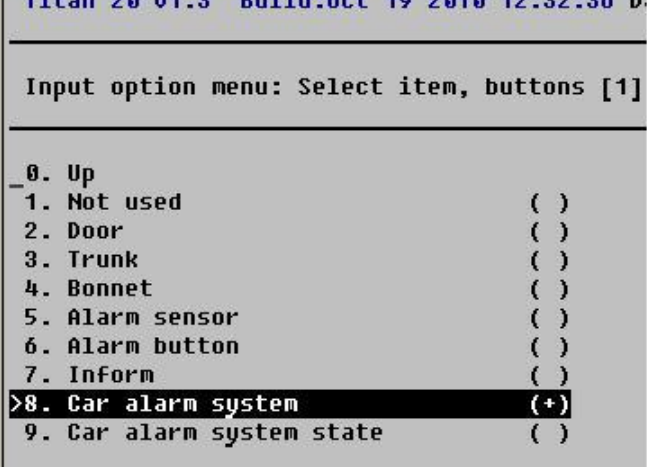

#### *Настройка входов. Логические типы входов*

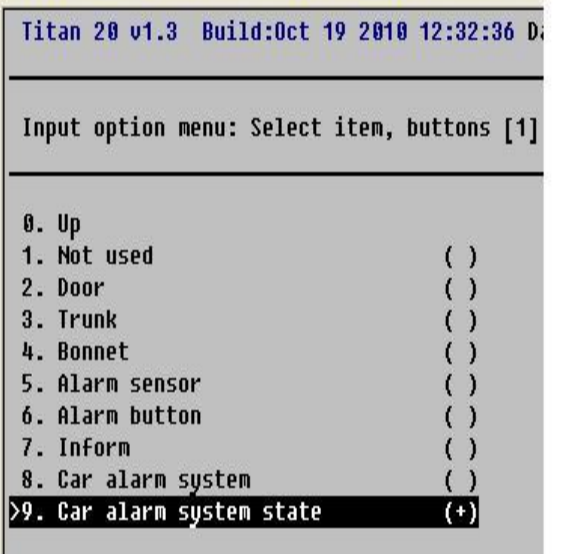

#### **Состояние автосигнализации**

Может быть назначен любому входу. Подключается к выходу автосигнализации, который показывает ее состояние "на охране/не на охране".

•Когда автосигнализация находится в режиме охраны на этом выходе должно быть напряжение соответствующие состоянию "ТРЕВОГА" для выбранного типа подключения.

• Когда автосигнализация переходит в состояние "на охране", то входы устройства типа "Дверца","Багажник","Капот" и "Охранный датчик" ставятся на охрану. Когда автосигнализация переходит в режим "не на охране", входы этих типов снимаются с охраны. При этом могут быть посланы специальные сообщения по GPRS о постановке или снятии с охраны.

**The Company of The Company of The Company of The Company of The Company of The Company of The Company of The Company of The Company of The Company of The Company of The Company of The Company of The Company of The Company** 

- Если в устройстве настроен вход этого типа, то постановка и снятие входов типа "Дверь", "Багажник","Капот" и "Охранный датчик" с помощью дистанционных команд через любой интерфейс связи становится невозможной.
- Работа универсального входа, который поставлен на охрану
- Если вход переходит в состояние "ТРЕВОГА" и этот вход находится на охране, то состояние "ТРЕВОГА" фиксируется на некоторое время( "время удержания тревожного состояния входа" это время настраивается и обычно равно 120 секундам) даже если физическое состояние входа уже не соответствует тревоге (например если тревожную кнопку отпустили). В журнале накопления событий сохраняется событие о тревоге входа. По каналам GPRS и радиосвязи (если есть) отправляются сообщения о тревоге входа.

- Устройство переходит в состояние тревоги, если среди универсальных выходов есть такие, которые должны активироваться при тревоги(у выхода настроен режим 1), то они активируются. Если по истечении "времени удержания тревожного состояния входа" от сервера не будет получено подтверждение и если есть настройка телефонного номера для отсылки SMS, то SMS сообщение будет отослано и вход будет переведен в состояние "НОРМА". Если подтверждение будет получено, то вход будет переведен в состояние "НОРМА" до истечения времени.
- Если вход переходит в состояние неисправности (обрыв или короткое замыкание), то в журнале накопления событий сохраняется сообщение о неисправности входа. По каналу GPRS отправляются сообщения о неисправности входа. Как только электрическая цепь, подключенная к входу будет исправлена (устранены обрывы и короткие замыкания), то вход перейдет в состояние «НОРМА»

#### *Настройка входов. Постановка и снятие с охраны*

Titan 20 u1.3 Build:0ct 19 2010 12:32:36 Date/Time: 2011.02.11 10:03:56 +3

Main menu: Select item, buttons [1]..[6], [0] for exit

0. Exit

1. PowerOff/Restart

- 2. Date and time
- 3. Options

#### **>4. Service**

 $5.$  Log

6. Text Command

#### В главном меню выбрать пункт 4 Servis

Titan 20 u1.3 Build:0ct 19 2010 12:32:36 Date/Time: 2011.02.11 10:22:39 +3

Service menu: Select item, buttons [1]..[9], [8] for previous menu

 $0.$  Up

- 1. Internal state
- 2. GSM module
- 3. GPS module
- 4. Dictophone
- 5. Events
- 6. Outputs

#### >7. Inputs

- 8. Tests
- $9.05$

#### В подменю выбрать пункт 7 Inputs

**The Company of The Company of The Company of The Company of The Company of The Company of The Company of The Company of The Company of The Company of The Company of The Company of The Company of The Company of The Company** 

*Настройка входов. Постановка и снятие с охраны*

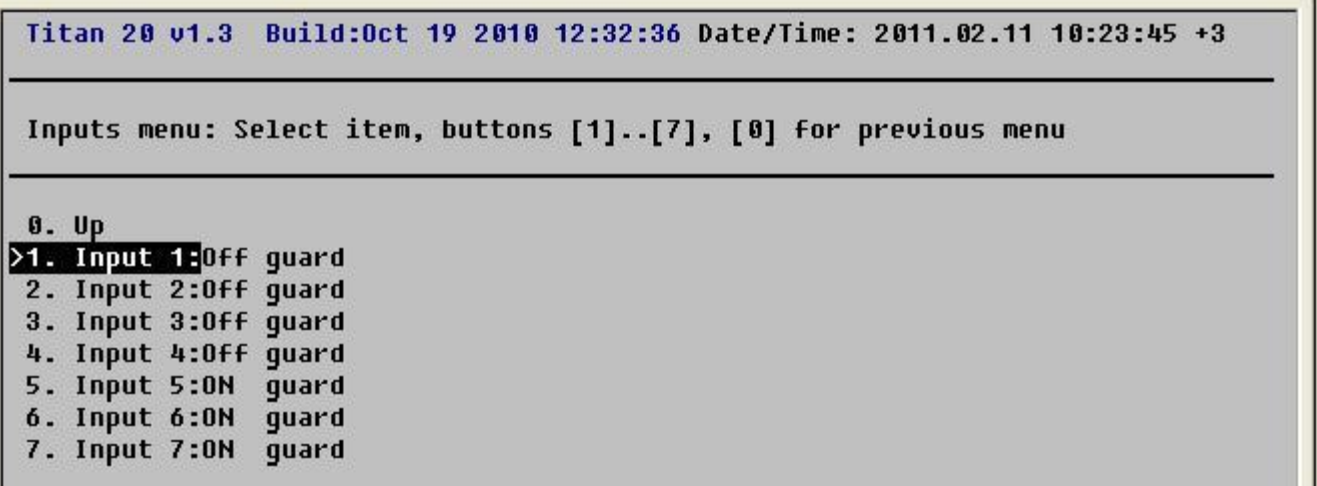

В подменю выбрать нужный вход и изменить его состояние Off guard – снят с охраны On guard – вход в охране

#### *Настройка APN оператора связи, IP ДЦ и порта*

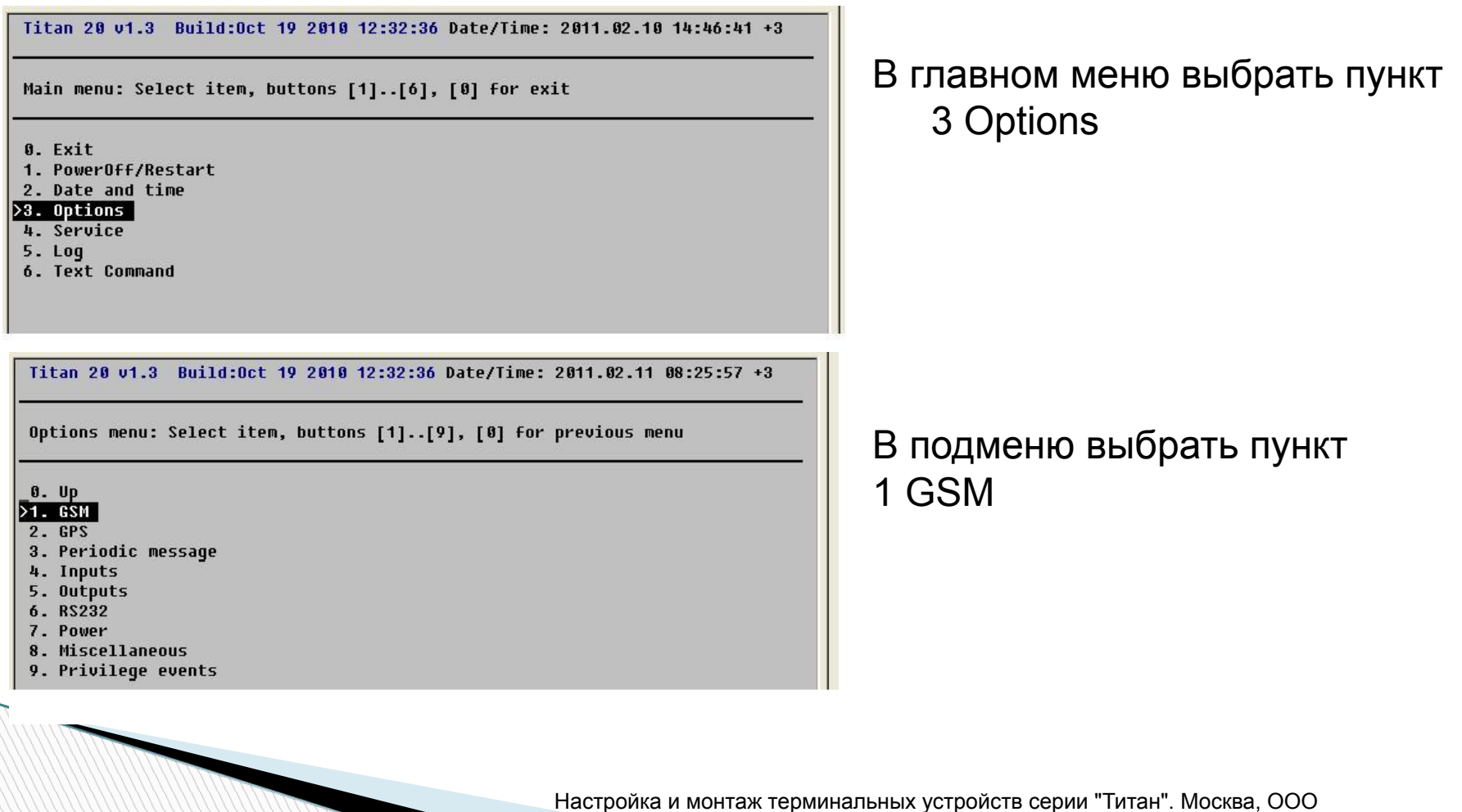

**All Comments** 

#### *Настройка APN оператора связи, IP ДЦ и порта*

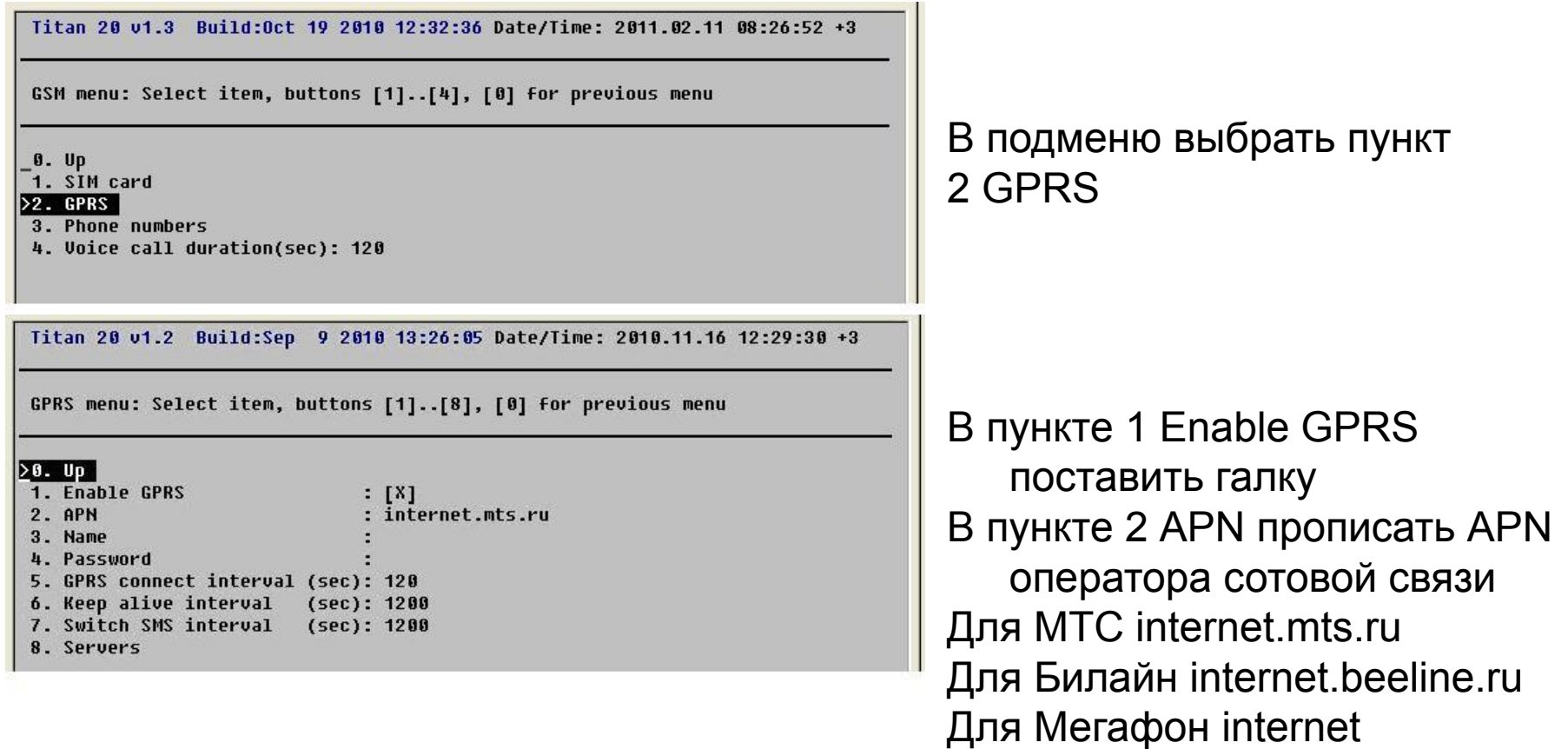

#### *Настройка APN оператора связи, IP ДЦ и порта*

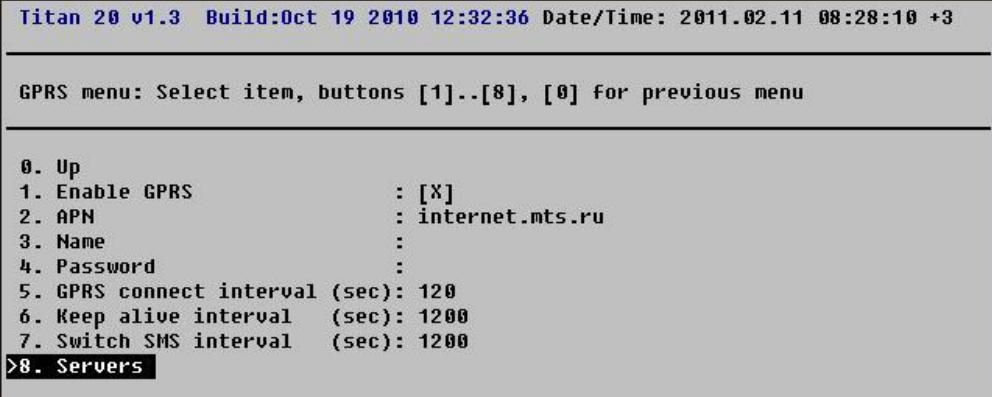

#### В подменю выбрать пункт 8 Servers

#### Titan 20 u1.3 Build:Oct 19 2010 12:32:36 Date/Time: 2011.02.11 08:29:15 +3

Server menu: Select item, buttons [1]..[4], [0] for previous menu

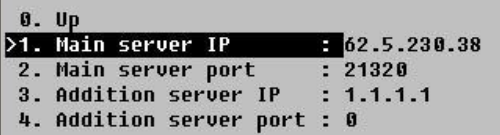

#### В подменю

В пункте 1 прописать IP ДЦ В пункте 2 прописать порт ДЦ При необходимости в пунктах 3 и 4 задается IP и порт второго ДЦ

#### *Внутреннее состояние устройства*

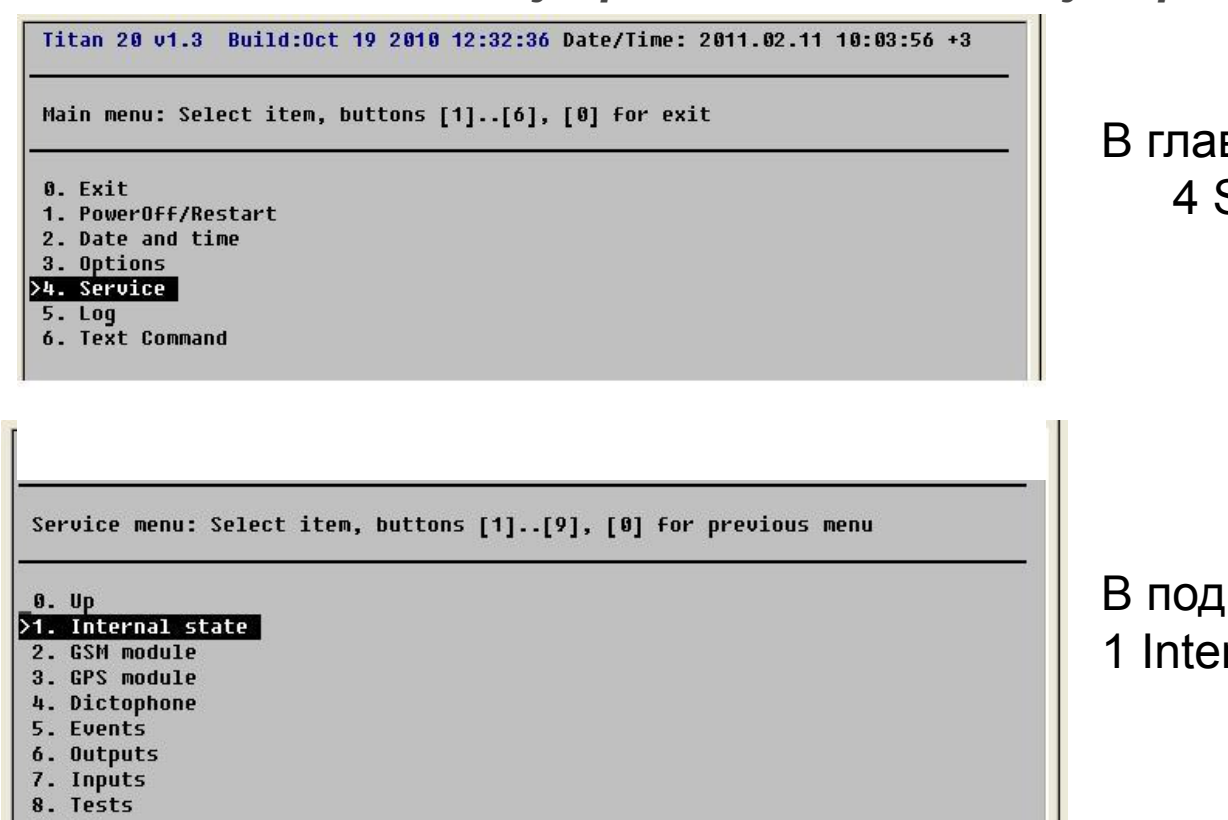

9.05

вном меню выбрать пункт **Servis** 

<sub>l</sub>меню выбрать пункт rnal state

#### *Внутреннее состояние устройства*

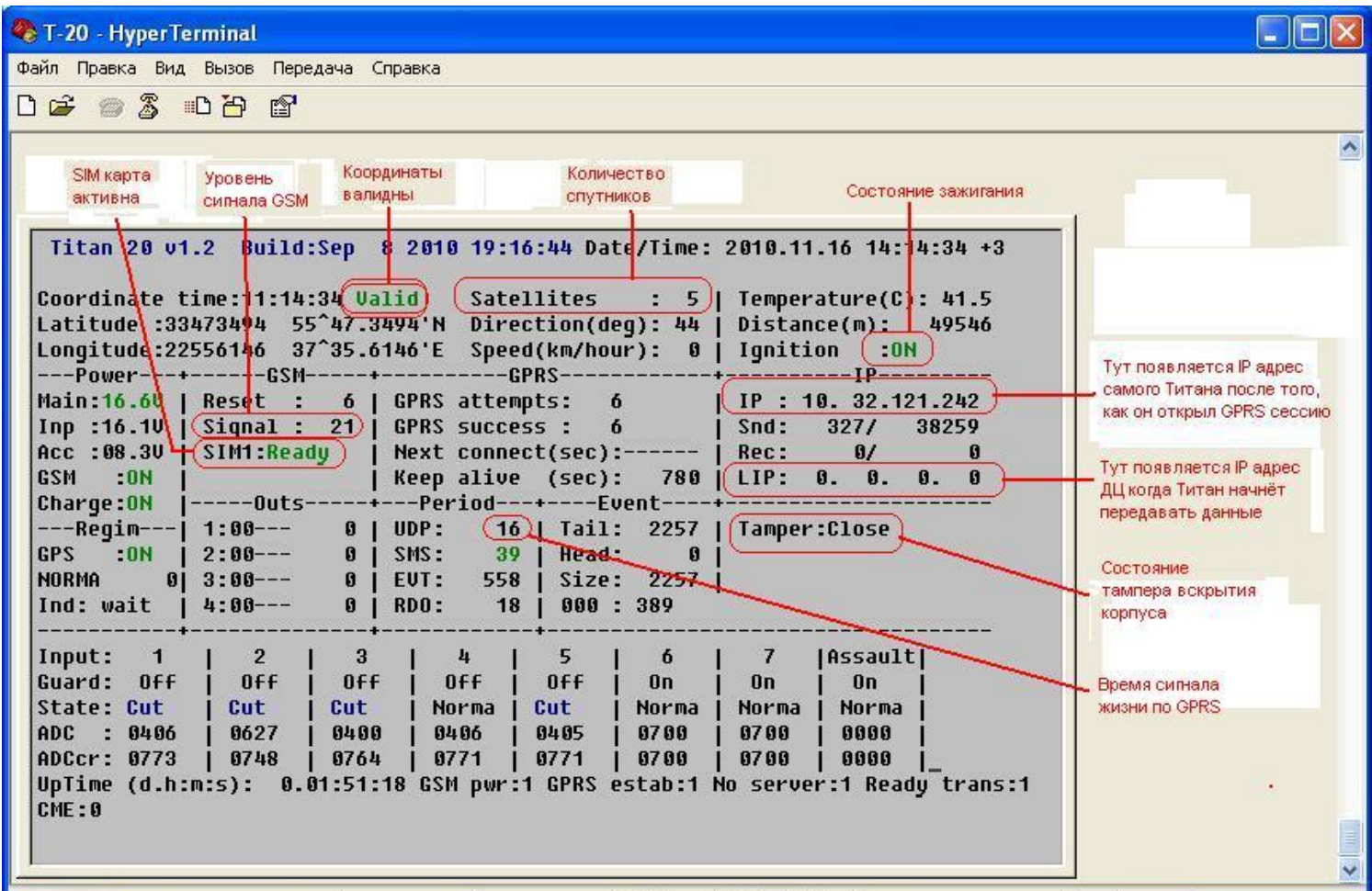

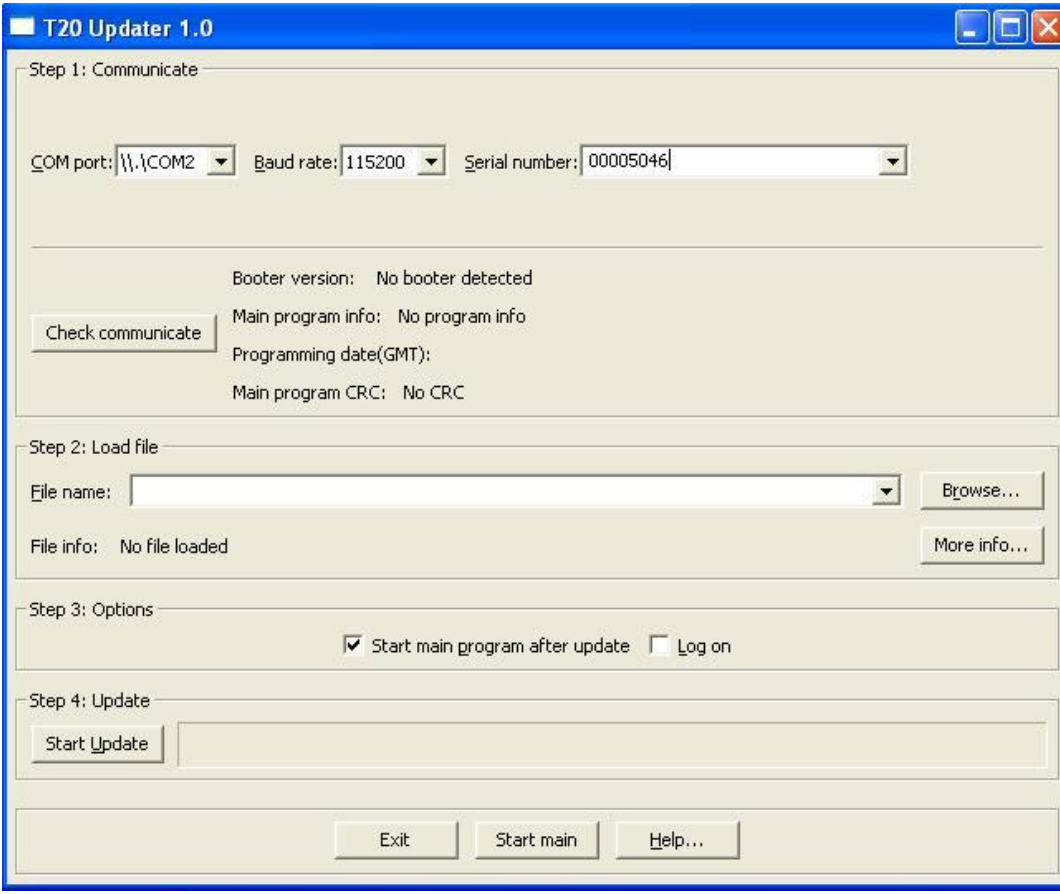

Запустите программу «t4updater»

*Внимание! При появлении сбоев при программировании на одном из последующих этапов – перезапустите программу t4updater.exe заново*

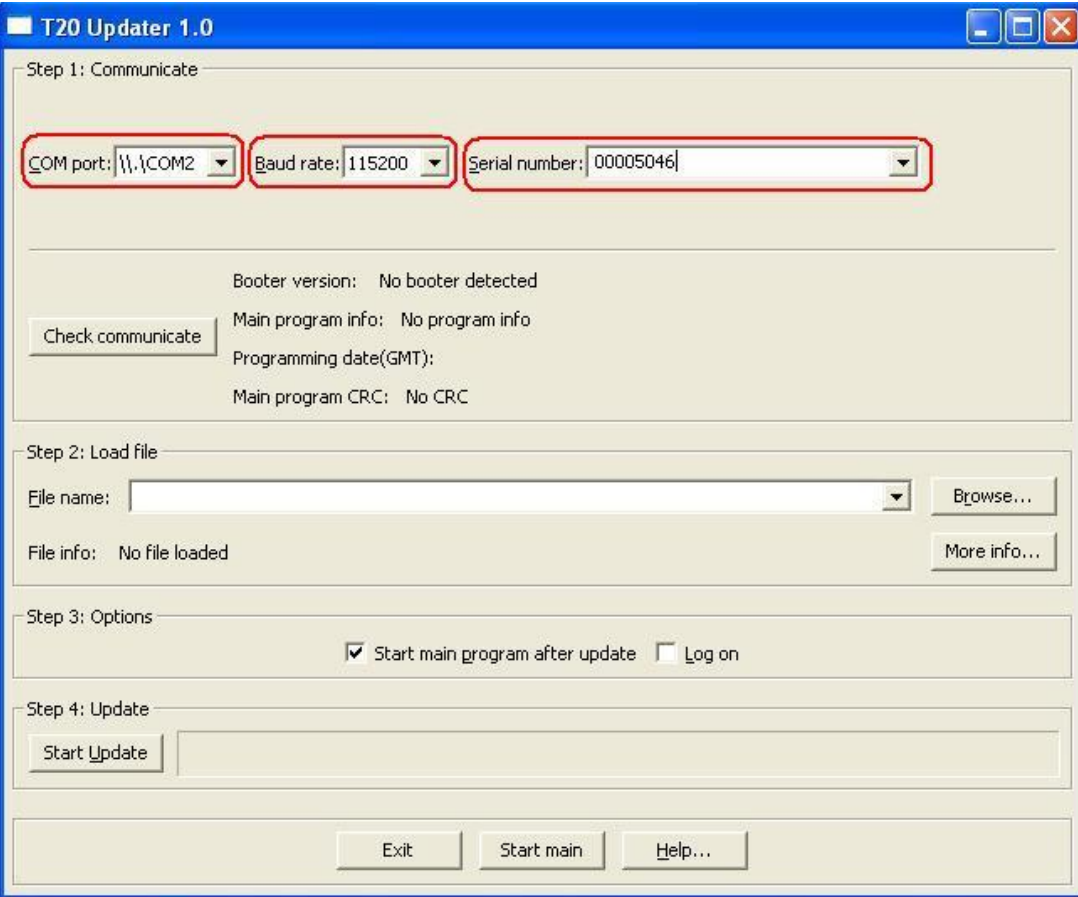

- В появившемся окне в поле «Step 1: Communicate» установите:
- «COM-port» порт к которому подключен Титан
- «Baud rate» 115200 скорость обмена с Титаном
- «Serial number» восьмизначный аппаратный адрес Титана

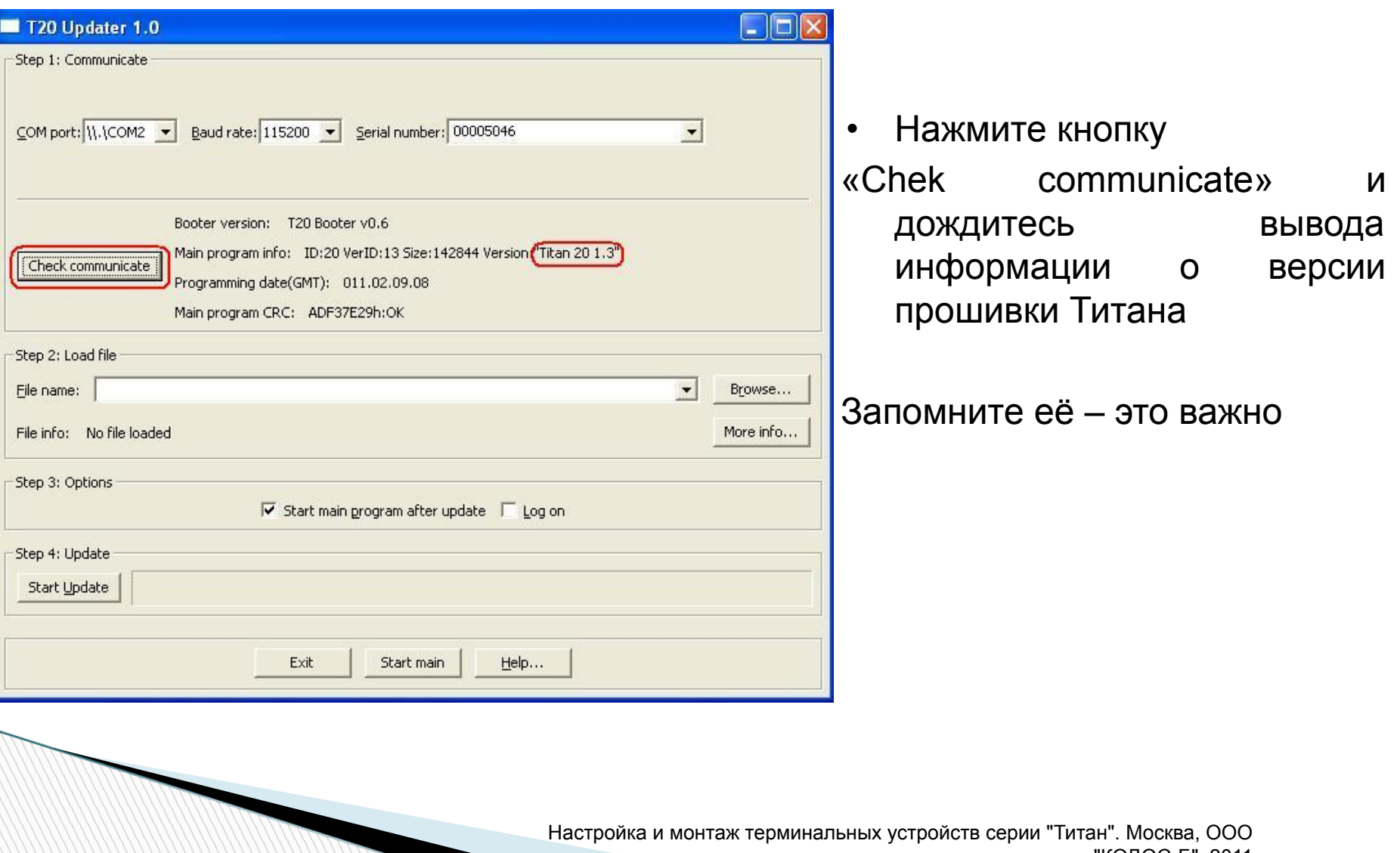

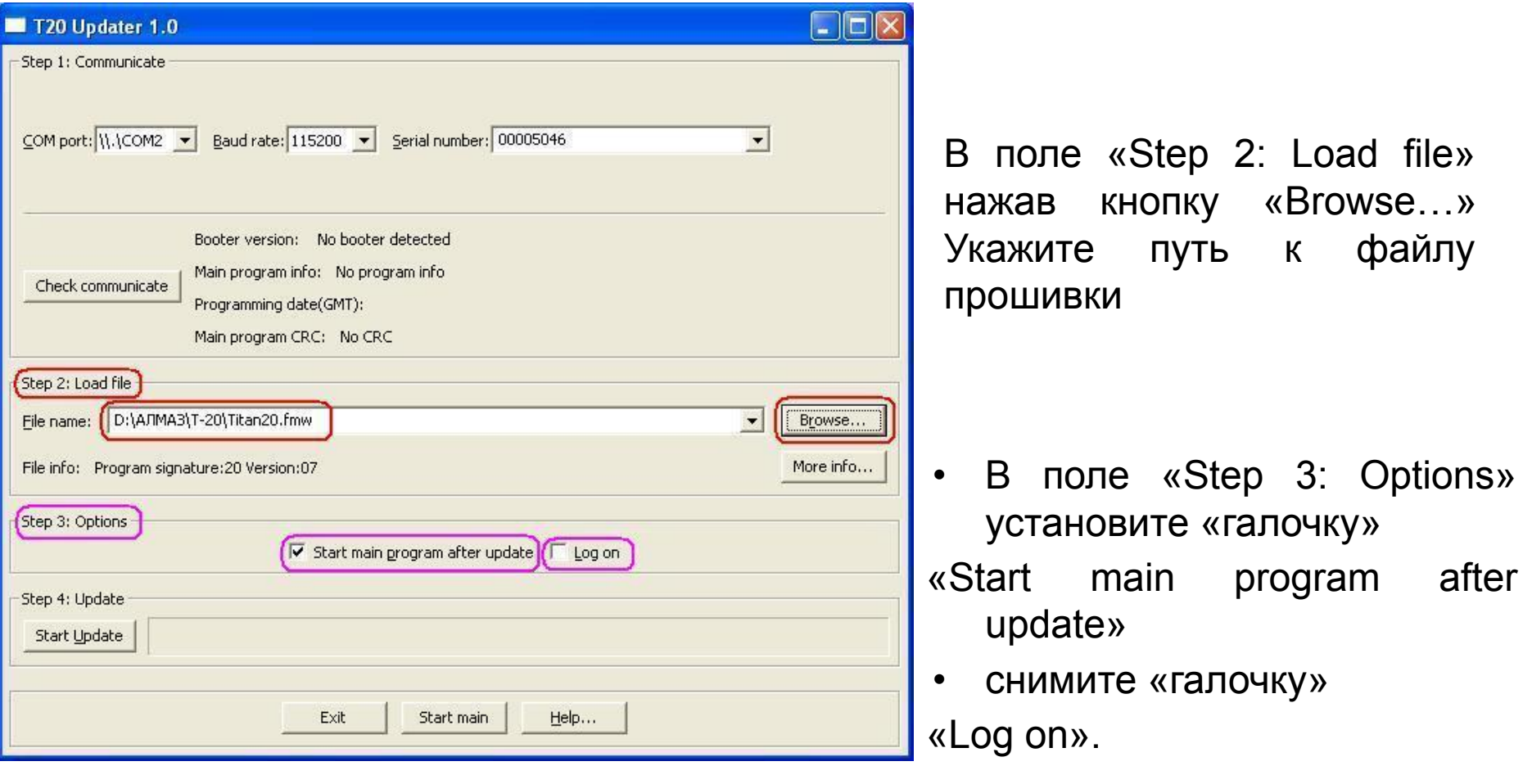

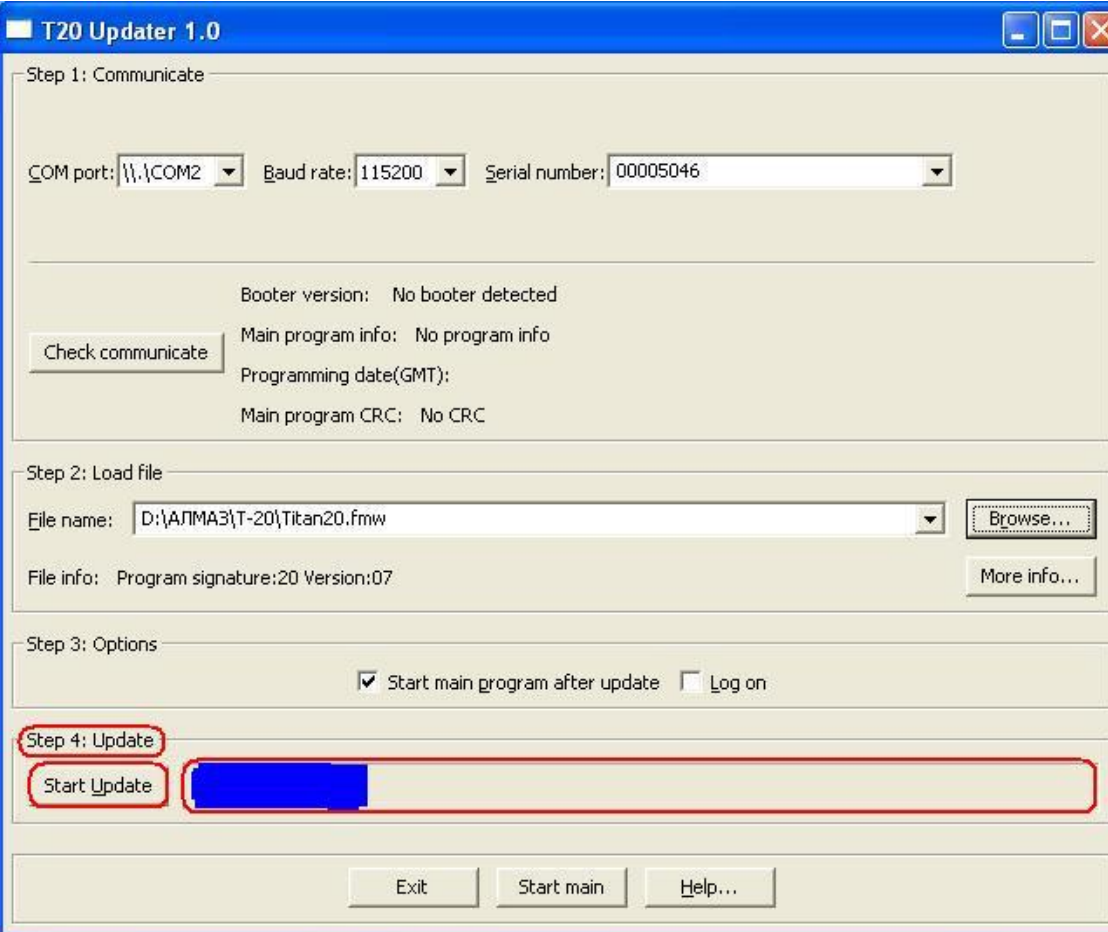

• В поле «Step 4: Update» нажмите кнопку «Start Update» и проконтролируйте появление «бегущей строки» загрузки основной программы

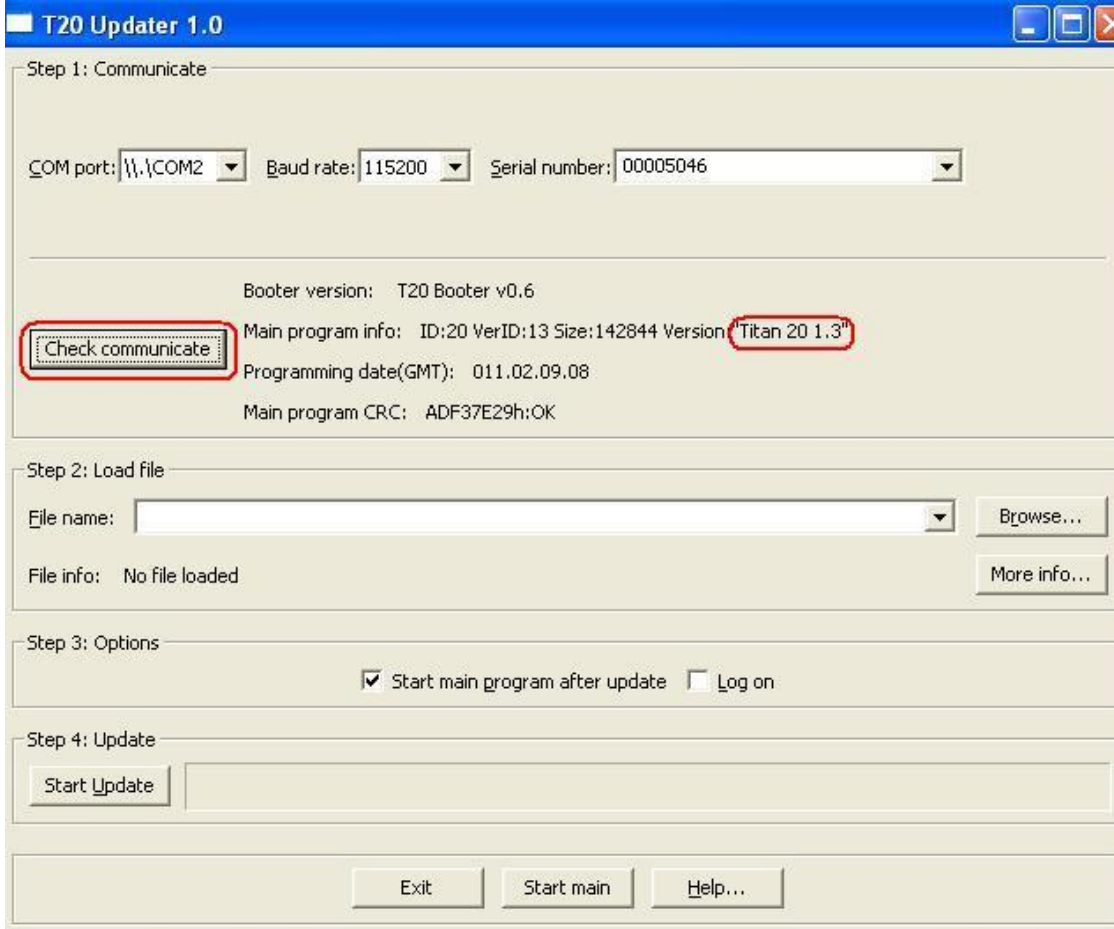

Нажмите кнопку «Check communicate» и проконтролируйте, что версия прошивки Титана в поле «Main program info» изменилась

**Report Follows** 

- Выбрать место установки комплекта ТУС (ТУС, антенны GPS/Глонасс и GSM, тревожная кнопка, пульт с микрофоном и т.д.)
- Определить количество и тип имеющихся на ТС датчиков, возможность их использования совместно с ТУС, проверка типа выходных сигналов
- Определить возможные места для подключения ТУС к штатной электропроводке и к имеющимся на ТС датчикам
- Установить антенны GPS/Глонасс и GSM, дополнительные датчики (тревожная кнопка и т.п.), пульт с микрофоном
- Проложить кабели от дополнительных датчиков (тревожной кнопки), кабели от антенн, пульпа и микрофона к ТУС и от точек подключения штатных датчиков к ТУС
- Подключение к ТУС проводки от датчиков и доп. устройств, антенных кабелей и электропитания согласно схеме
- Монтаж ранее демонтированных частей внутренних конструкций автомобиля
- Подключить ТУС к ПК и произвести проверку работы датчиков и настроек Титана

#### *Схема подключения*

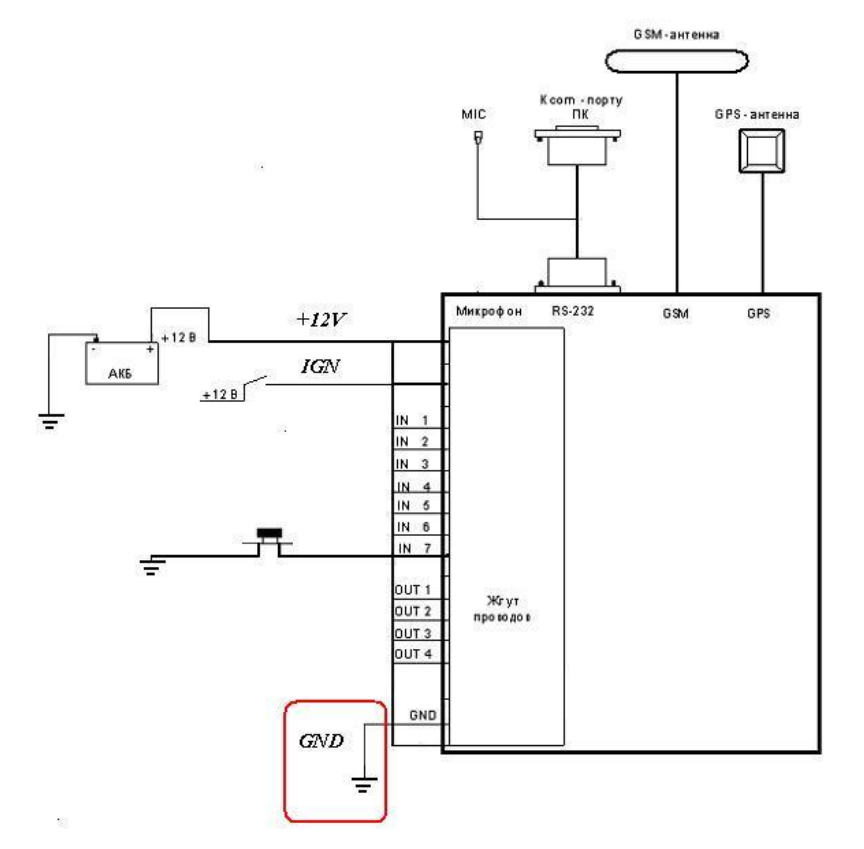

**• Провод GND** должен быть присоединен к хорошей массе (гайка, болт на кузове, штатный провод с постоянной массой)

#### *Схема подключения*

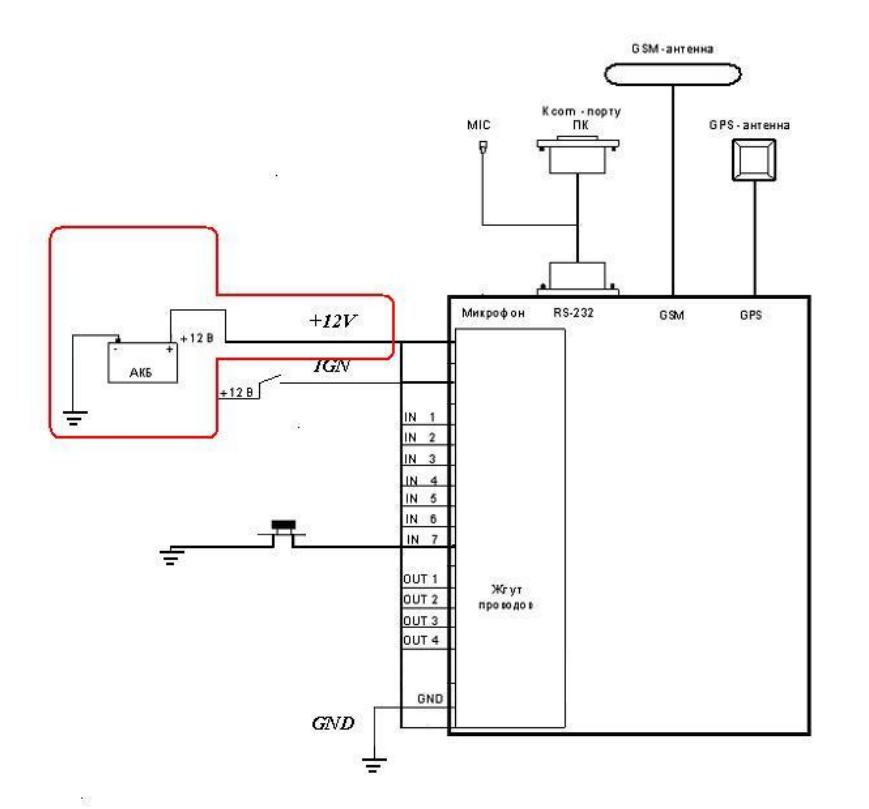

**• Провод +12** соединить через предохранитель с постоянным плюсом, всегда присутствующим в общей подаче питания (блок плавких предохранителей, штатный провод, имеющий постоянный плюс 12В, замок зажигания и т.п.) Если цепь защищена штатным предохранителем то установка дополнительного предохранителя не обязательна.

#### *Схема подключения*

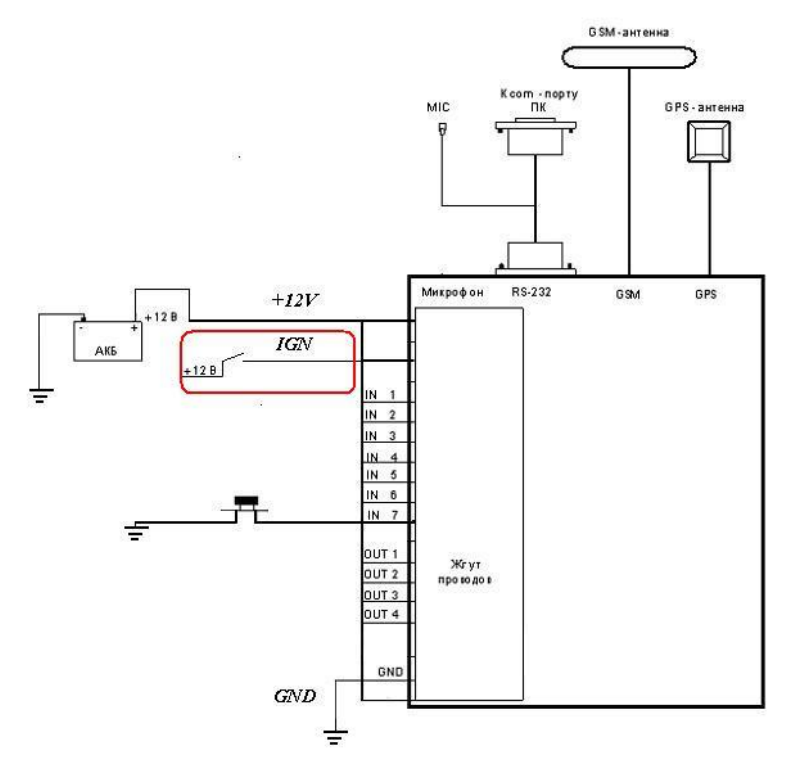

**• Провод IGN** соединить с плюсом, всегда присутствующим при включении зажигания и пропадающим при его выключении (блок плавких предохранителей, штатный провод на котором присутствует плюс 12В при включении зажигания, замок зажигания и т.п.)

#### *Схема подключения*

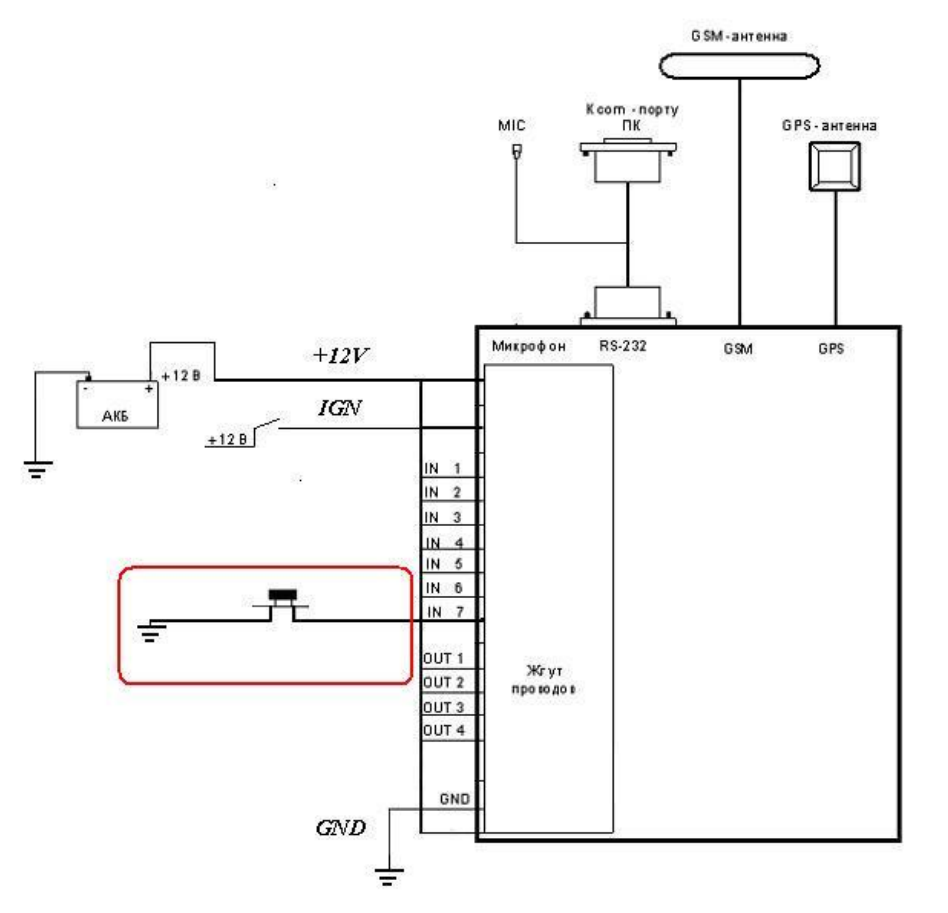

**• Провода IN1 – IN7** соединить со штанными и дополнительными датчиками ( выходами концевых выключателей дверей, тревожными кнопками и т.п. ).

*Схема подключения*

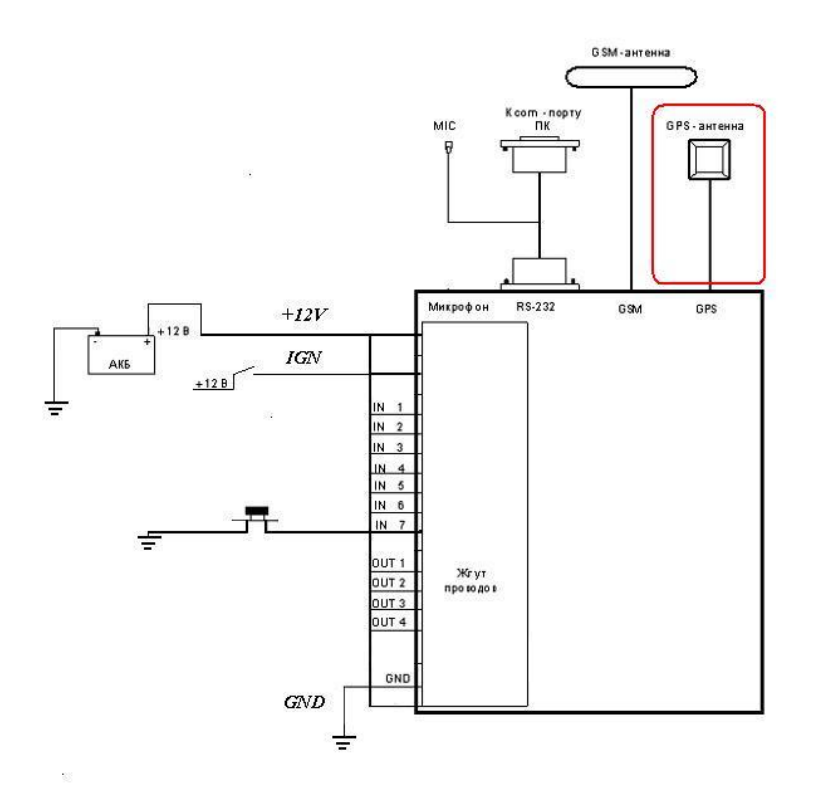

#### **• Антенна GPS**

 Предназначена для приема данных со спутников GPS\ГЛОНАСС

 **Основное требование к размещению – нахождение антенны в зоне радиопрозрачности (должна «видеть небо»)**

 Предполагает скрытую установку и размещается **под пластиковыми** элементами торпеды в любом удобном месте

 В случае если торпеда имеет металлические части и вставки допускается размещение антенны с наружи на торпеде в районе лобового стекла

#### *Схема подключения*

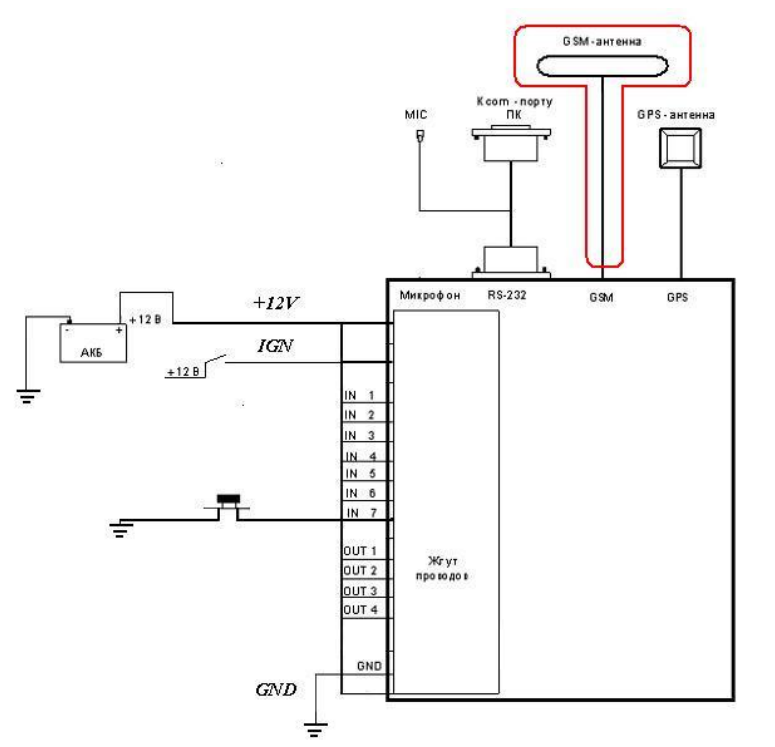

#### **• Антенна GSM**

 Предназначена для передачи данных по сетям стандарта GSM .

 Предполагает скрытую установку и размещается под торпедой в любом удобном месте

 В случае если уровень GSM сигнала слабый допускается размещение антенны с наружи в районе лобового стекла или на самом стекле

#### *Схема подключения*

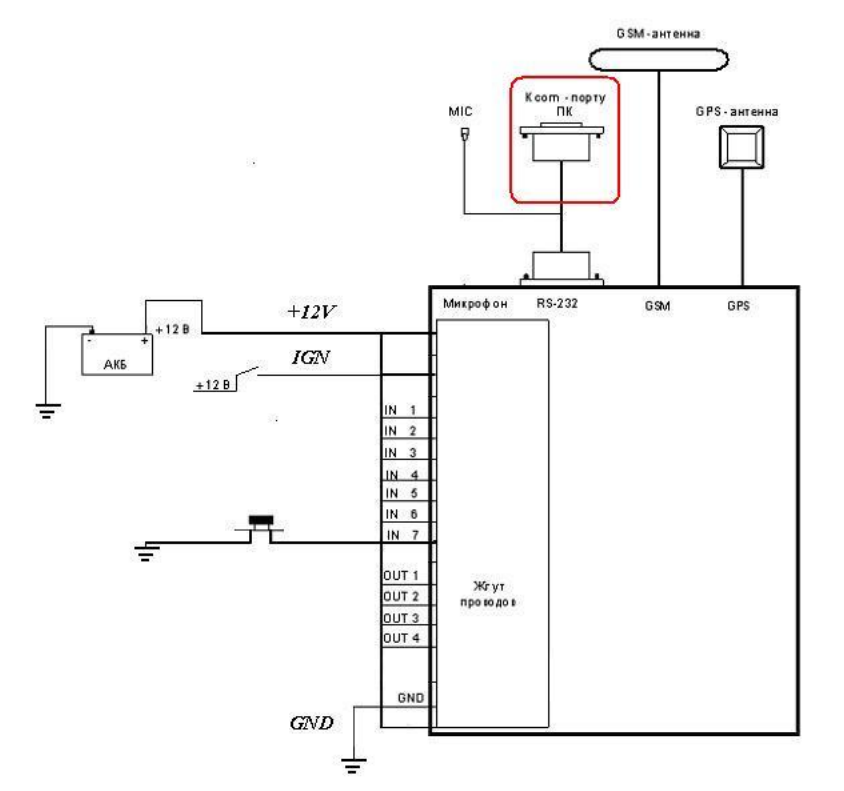

### **• Разъем для подключения ПК**

 Предназначен для настройки и программирования Титана.

 Предполагает установку в легко доступном месте Возможно размещение под заглушкой диагностической колодки или аналогичном месте

Настройка и монтаж терминальных устройств серии "Титан". Москва, ООО "КОДОС-Б", 2011 65

#### *Схема подключения*

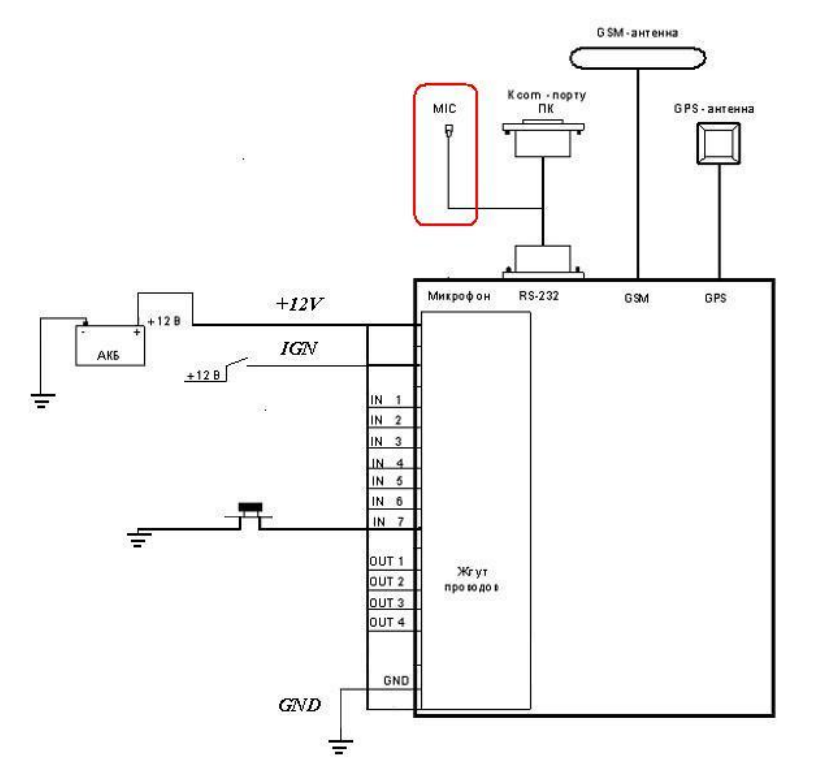

#### **• Микрофон**

 Предназначен для реализации двухсторонней голосовой связи и скрытого прослушивания салона Предполагает установку в районе зеркала заднего вида или в боковых стойках Так же возможно размещение за обшивкой крыши